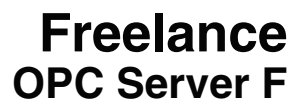

# **Engineering Manual**

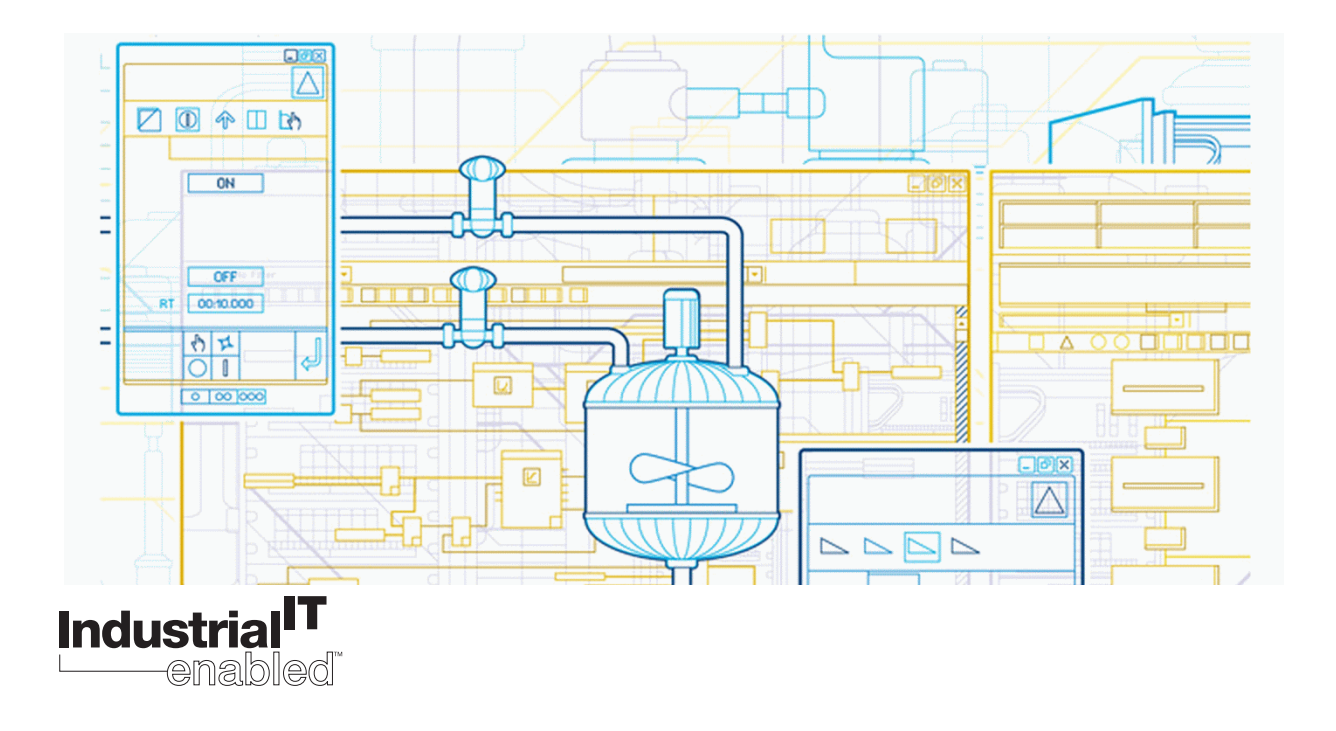

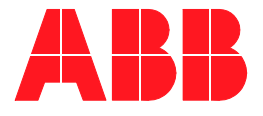

# **Freelance OPC Server F**

# **Engineering Manual**

**Version 9.2 SP1**

### **NOTICE**

The information in this document is subject to change without notice and should not be construed as a commitment by ABB. ABB assumes no responsibility for any errors that may appear in this document.

In no event shall ABB be liable for direct, indirect, special, incidental or consequential damages of any nature or kind arising from the use of this document, nor shall ABB be liable for incidental or consequential damages arising from use of any software or hardware described in this document.

This document and parts thereof must not be reproduced or copied without written permission from ABB, and the contents thereof must not be imparted to a third party nor used for any unauthorized purpose.

The software or hardware described in this document is furnished under a license and may be used, copied, or disclosed only in accordance with the terms of such license.

This product meets the requirements specified in EMC Directive 89/336/EEC and in Low Voltage Directive 72/23/EEC.

Copyright © 2010 ABB All rights reserved.

Release: December 2010 Document number: 3BDD012511R0501

#### **TRADEMARKS**

Registrations and trademarks used in this document include:

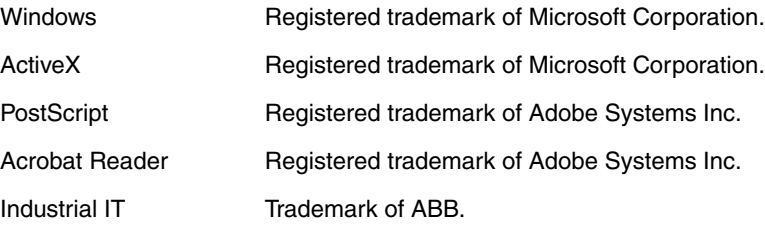

# **Table of Contents**

### **About This Book**

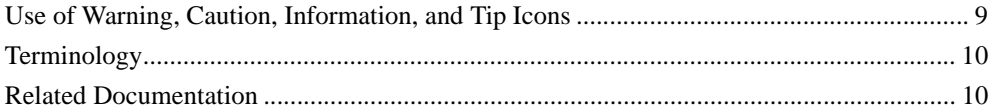

### **Section 1 - General description**

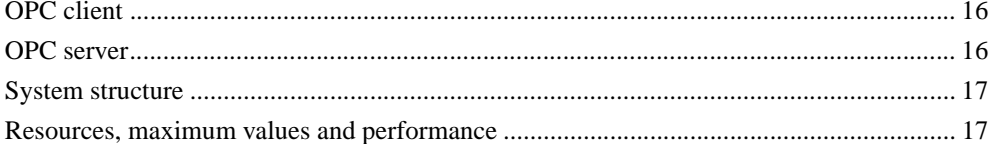

### **Section 2 - OPC Server**

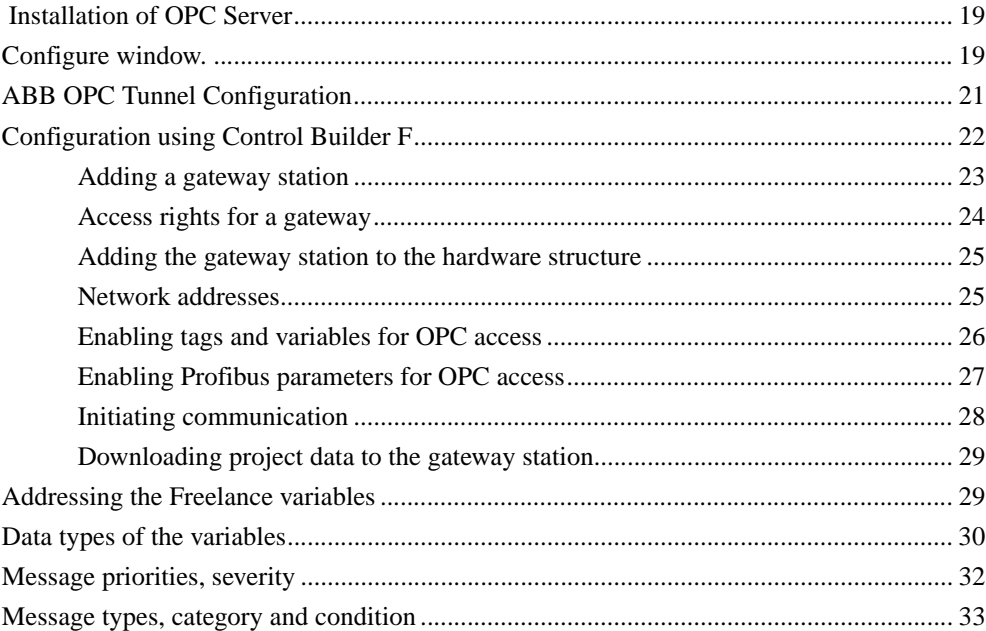

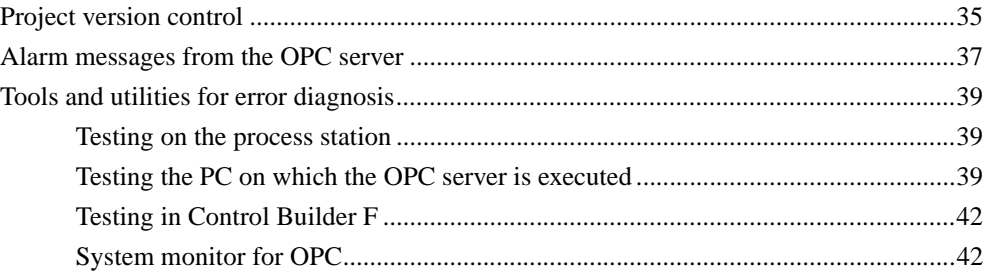

### **[Section 3 - OPC client](#page-45-0)**

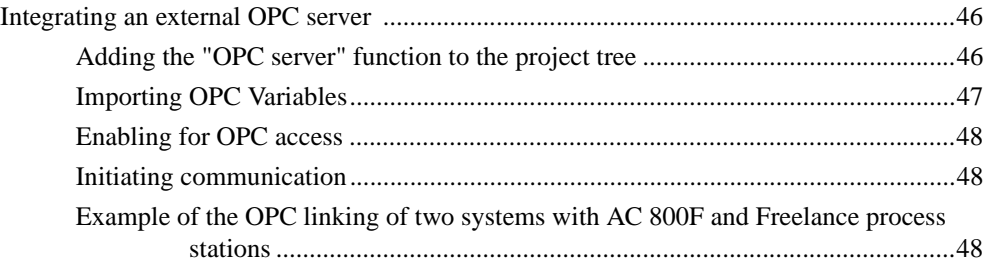

### **[Section 4 - OPC related parameters](#page-49-0)**

### **[Appendix A - Example of OPC access from MS-Excel and MS-](#page-50-0)Visual Basic**

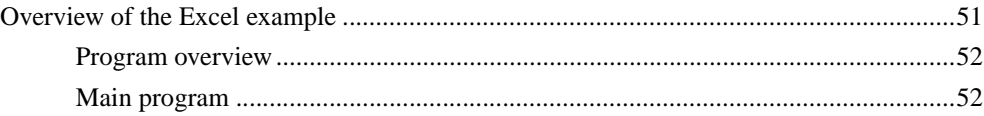

### **[Appendix B - Representation of the Freelance message types](#page-54-0)**

### **[Appendix C - OPC Keyword Tracing](#page-56-0)**

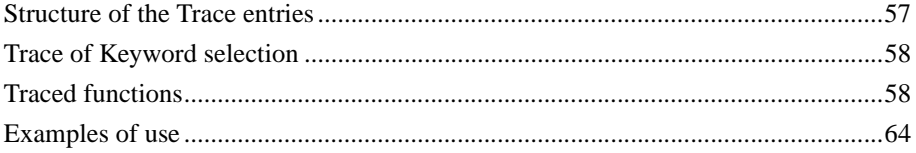

**[Appendix D - System messages](#page-66-0)**

**[Index](#page-88-0)**

# **About This Book**

# <span id="page-8-1"></span><span id="page-8-0"></span>**Use of Warning, Caution, Information, and Tip Icons**

This publication includes *Warning*, *Caution*, and *Information* where appropriate to point out safety related or other important information. It also includes *Tip* to point out useful hints to the reader. The corresponding symbols should be interpreted as follows:

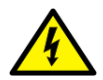

Electrical warning icon indicates the presence of a hazard which could result in *electrical shock.*

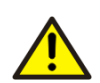

Warning icon indicates the presence of a hazard which could result in *personal injury*.

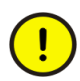

Caution icon indicates important information or warning related to the concept discussed in the text. It might indicate the presence of a hazard which could result in *corruption of software or damage to equipment/property.*

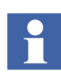

Information icon alerts the reader to pertinent facts and conditions.

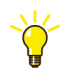

Tip icon indicates advice on, for example, how to design your project or how to use a certain function

Although *Warning* hazards are related to personal injury, and *Caution* hazards are associated with equipment or property damage, it should be understood that operation of damaged equipment could, under certain operational conditions, result in degraded process performance leading to personal injury or death. Therefore, comply fully with all *Warning* and *Caution* notices.

# <span id="page-9-0"></span>**Terminology**

The Glossary contains terms and abbreviations that are unique to ABB or have a usage or definition that is different from standard industry usage. Please make yourself familiar to that.

You will find the glossary at the end of the Engineering Manual System Configuration.

### <span id="page-9-1"></span>**Related Documentation**

The following list gives an overview of the documentation relating to the Freelance system.

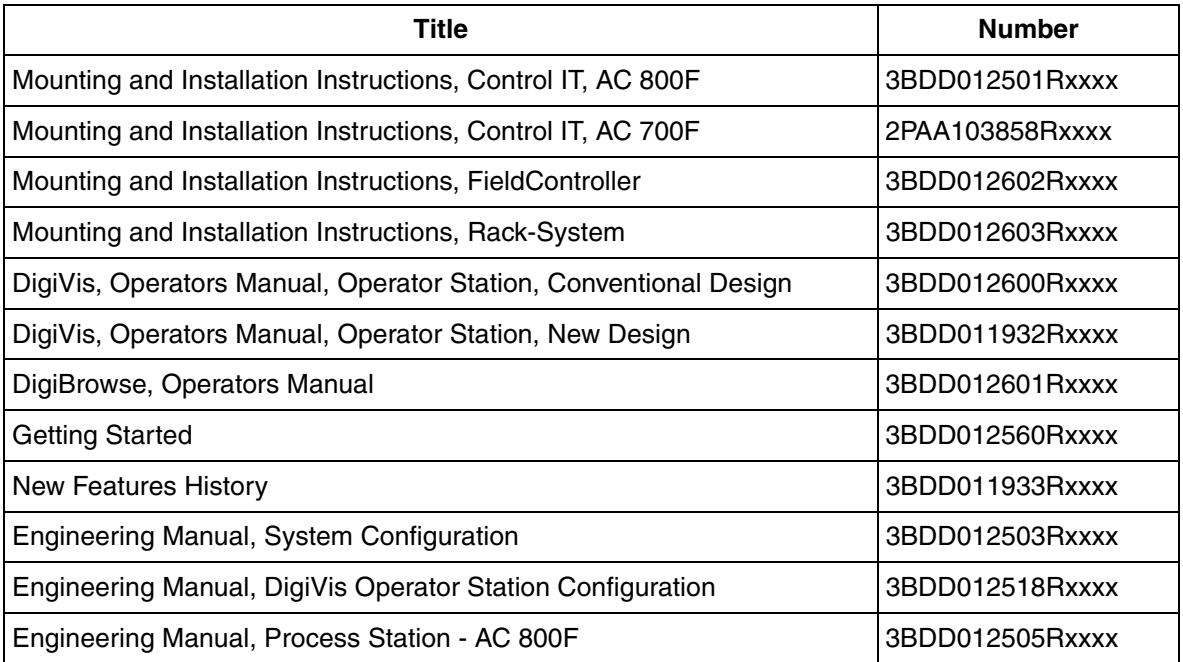

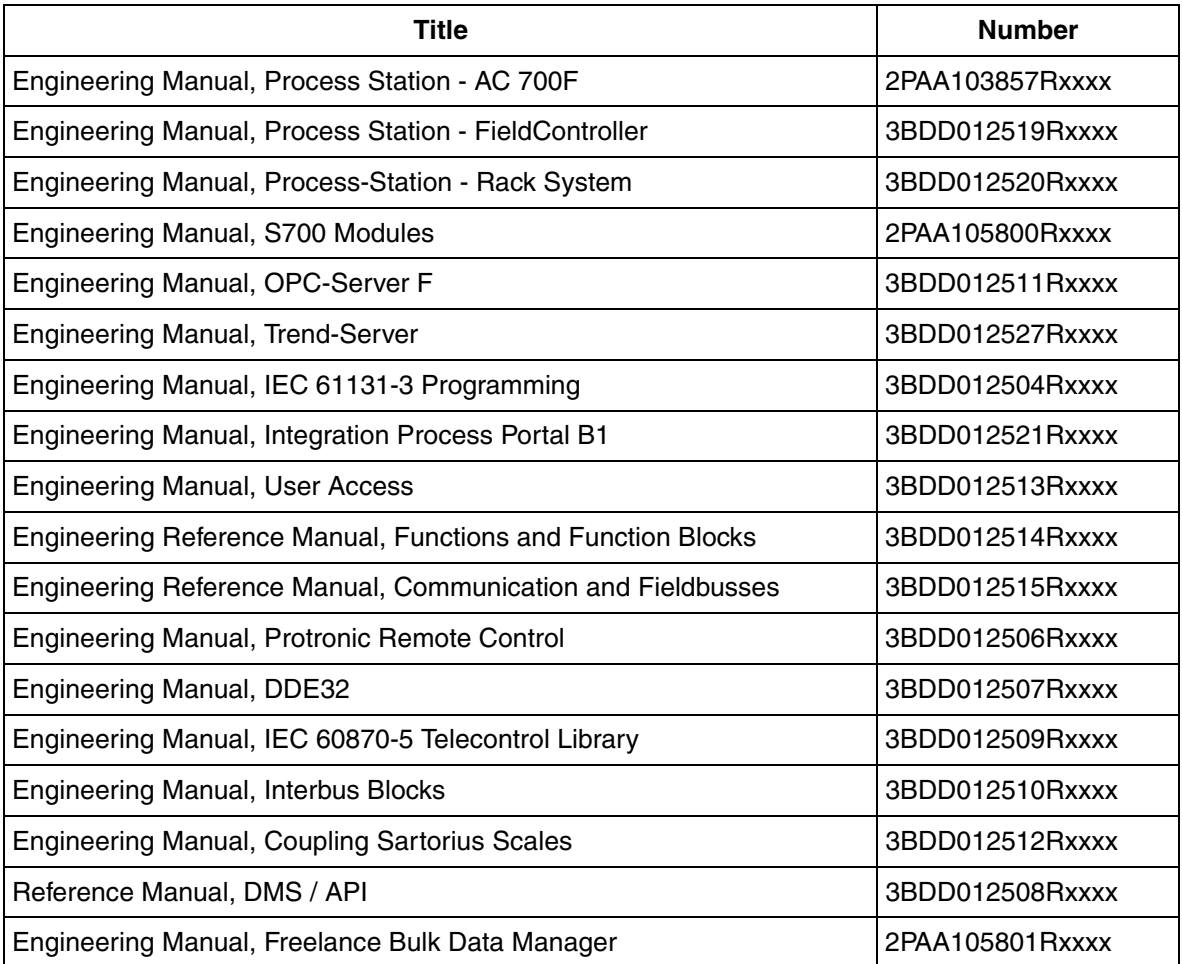

# **Section 1 General description**

<span id="page-12-0"></span>OPC is the abbreviation for OLE for process control. This is an open interface standard based on the Windows-based technology of OLE (Object Linking and Embedding) and COM (Component Object Model); it enables data to be exchanged simply and in a standard way between applications from the fields of industry and commerce as well as manufacturing.

Data from the AC 800F and Freelance process stations as well as the connected field bus instruments is transmitted to other systems with an OPC client interface via an *OPC server* interface.

Via the *OPC client* interface, Freelance (Control Builder F and DigiVis), with its operation and observation functions, can display data from automation instruments and systems from other manufacturers.

Data from OPC server is transferred to Control Builder F and DigiVis through ABB OPC tunnel.

• OPC is faster and offers better availability than DDE.

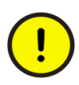

DDE is supported with Freelance Systems running on Windows XP and not supported with Freelance Systems running on Windows 7.

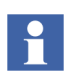

Freelance 9.2 SP1 is compatible for Windows 7 operating system.

- Every value acquired via OPC has a time stamp a a status.
- OPC uses a block format for communication, and in a single call it can send several requests and receive several values.
- OPC allows client applications to specify required scan rates.
- Unlike DDE, OPC uses binary data representations (IEEE floating-point numbers, integers ...)
- The variables for a server can be viewed and selected using a browser.
- The concept of creating groups allows different sets of variables with different scan rates.

Two interfaces are implemented:

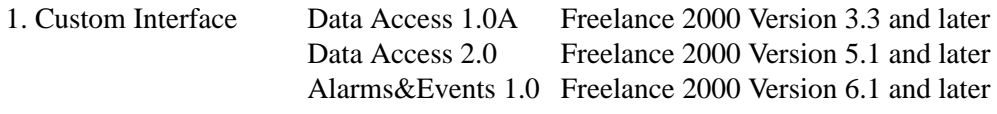

2. Automation Interface Data Access 1.0A Freelance 2000 Version 3.3 and later

The functions identified as 'required' in the OPC specifications have been implemented for all interfaces. The *browser interface* has also been implemented. These functions enable a remote client to read the list of known variables in an OPC-Server F.

*OPC overview: OPC server coupled directly with COM and distributed with OPC Tunnel.*

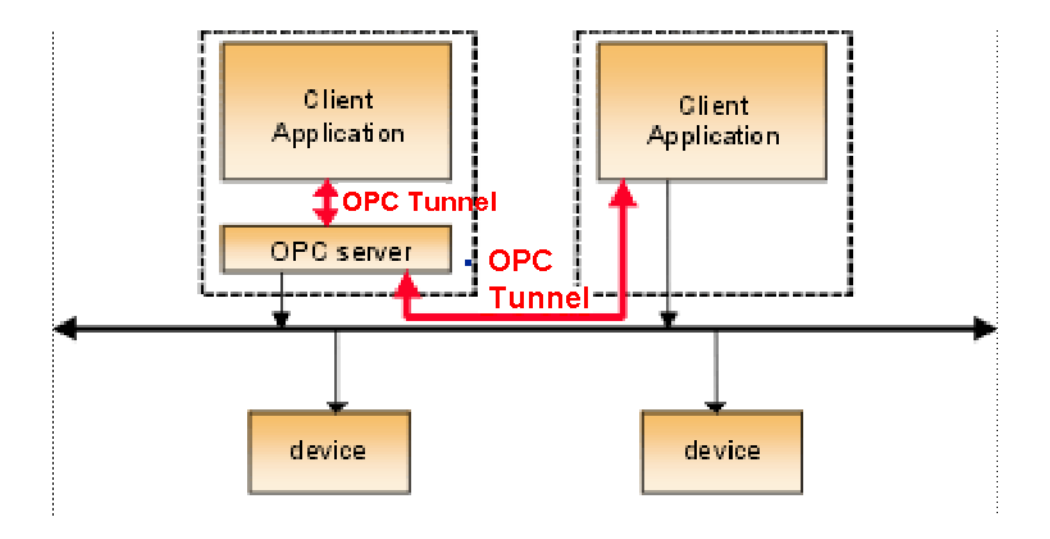

OPC.bmp

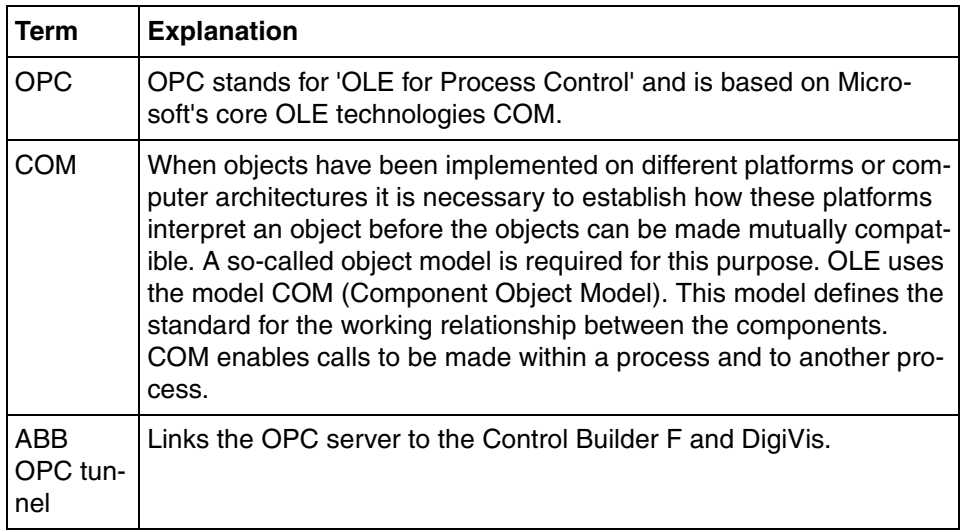

# <span id="page-15-0"></span>**OPC client**

*Control Builder F* allows variable lists from other OPC servers to be read and imported. The imported data can be used for configuring graphic displays, trends and logs.

During commissioning, the imported variables can be displayed in the values window and trend window in exactly the same way as the variables from the process stations.

Using the *DigiVis* (Freelance) OPC client functionality, other systems' variables can be read from their OPC server. As soon as a graphic object, a trend or a log is called up in DigiVis that requires variables from remote OPC servers, the OPC client that is integrated in DigiVis retrieves them from the OPC server as a group.

# <span id="page-15-1"></span>**OPC server**

With the OPC-Server F, data from a Control Builder F project is made available to other systems. As a result, e.g. other visualization packages, such as Operate IT, PlantConnect, InTouch, The Fix, etc., can access data from AC 800F, AC 700F, the Freelance process stations and the connected field bus instruments.

The OPC-Server F is a stand-alone program which is installed on any PC within the system network. An OPC type gateway is configured in the Control Builder F project. During commissioning the data that is to be made available to the remote system is downloaded to the gateway station.

Thus any OPC compatible Windows program (with client function) can read and write the values of all the variables available in the gateway (inputs, outputs and parameters of function blocks and variables) "online" from the connected process stations and field instruments.

Using "MS Visual Basic" or "MS Visual Basic for Applications" in MS Excel v. 5.0 and later, users can generate their own programs and thus read and write OPC data "online". This data can then be displayed, recorded and evaluated.

# <span id="page-16-0"></span>**System structure**

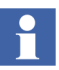

Note the different function of Control Builder F (D-ES) in the two diagrams.

### *OPC Server F:*

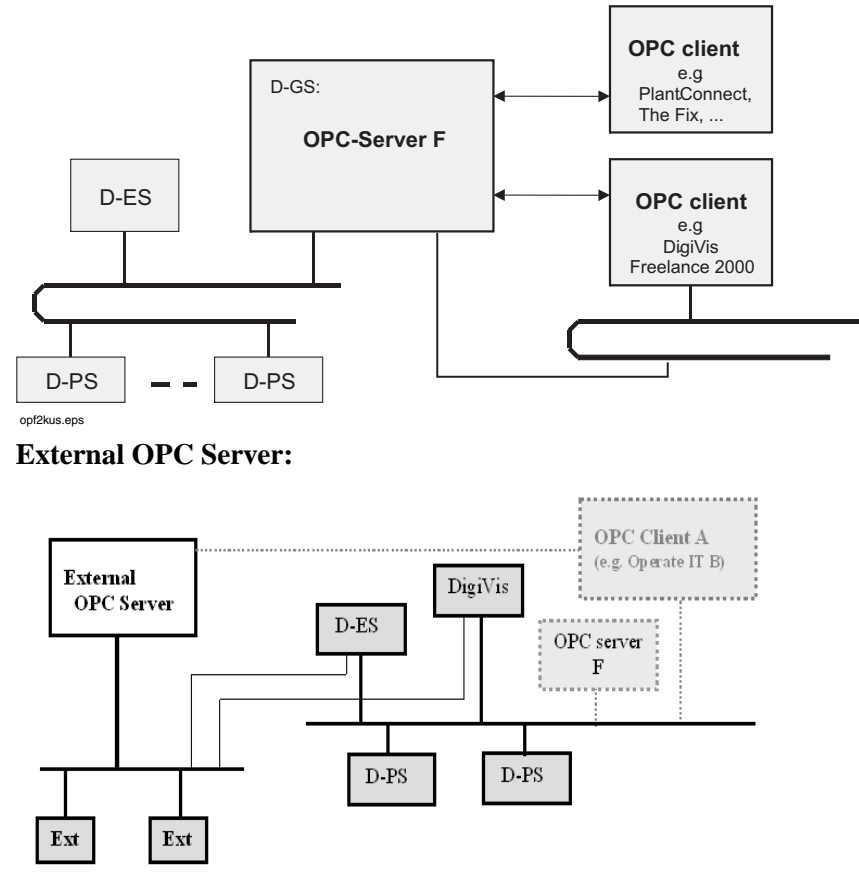

opc\_ext.bmp

# <span id="page-16-1"></span>**Resources, maximum values and performance**

OPC gateway stations in a Control Builder F project: Unlimited

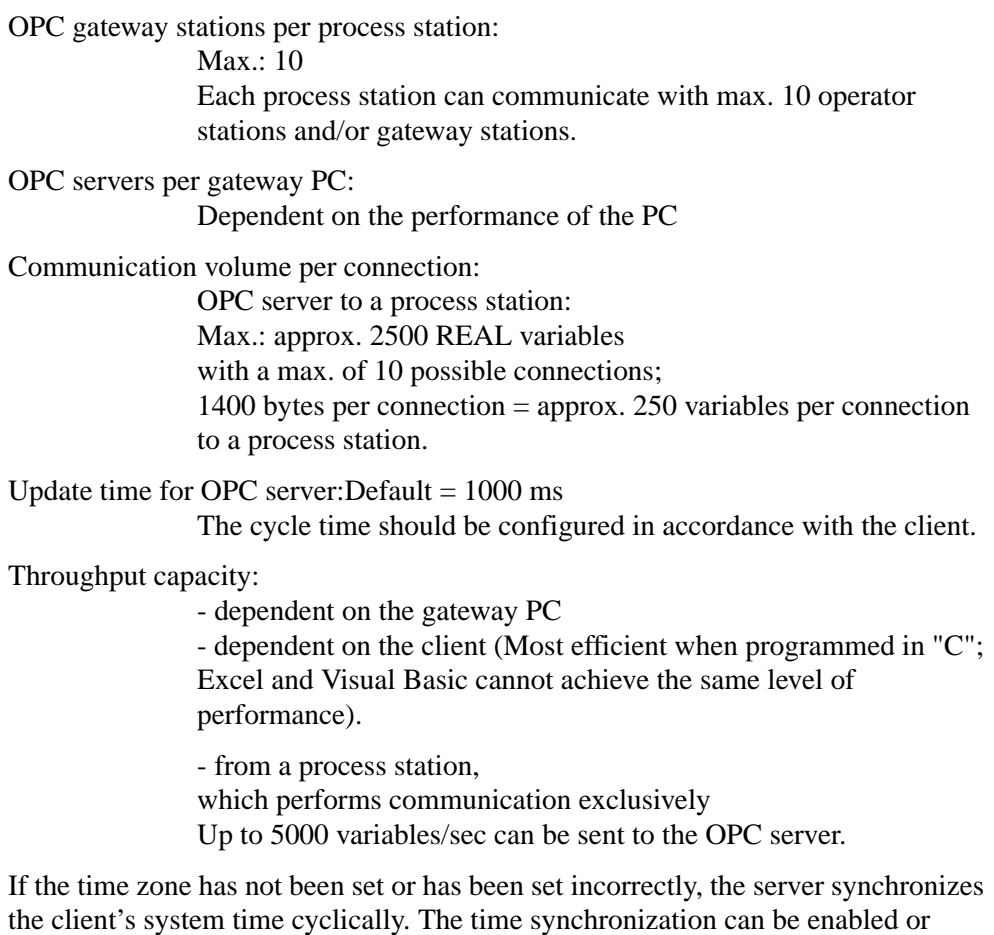

the client's system time cyclically. The time synchronization can be enabled or disabled in the program start up command "ABB Industrial IT\Freelance V9.2" in the program "Configure".

# **Section 2 OPC Server**

<span id="page-18-0"></span>An OPC server is used to make process data from a Control Builder F project available to other systems via the OPC interface.

### <span id="page-18-1"></span> **Installation of OPC Server**

In the Freelance set up, if the OPC Server is selected in the "Workplace type", OPC Server is installed,

For further details refer to *Getting Started*

### <span id="page-18-2"></span>**Configure window.**

The OPC server is configured in the Configure window with a unique resource ID. OPC server is downloaded to the Process station.

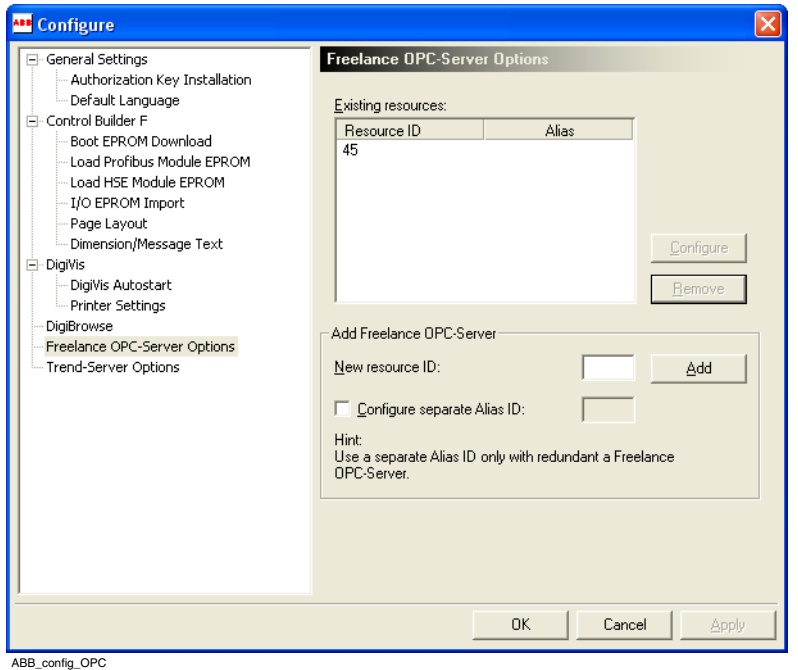

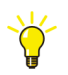

Select > Start > Programs >ABB Industrial IT > Freelance V9.2 > Configure

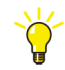

Select > Start > Programs > ABB Industrial IT > Freelance V9.2 > ABB Configure > OPC- Server Options > New resource ID

#### **New resource ID**

Current version of the OPC server is downloaded to the process station with the unique resource ID.

### <span id="page-20-0"></span>**ABB OPC Tunnel Configuration**

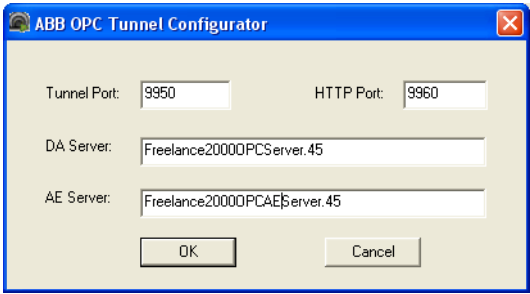

The Resource ID for the OPC Server is set in *Configure*. In order to start the OPC Tunnel the PROG ID for the server has to be configured in ABB OPC Tunnel Configurator as 'Freelance2000OPCServer.xxx', where xxx is the Resource ID of the OPC Server(s)

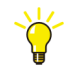

Select > Start > Programs > ABB Industrial IT > Freelance > OPC Tunnel > Configurator

ABB OPC Tunnel Configurator appears as an icon in the right bottom side of the system. ABB OPC Tunnel Configurator provides 'Restart server' to restart the Server.

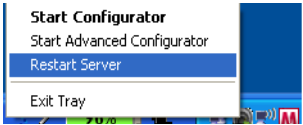

# <span id="page-21-0"></span>**Configuration using Control Builder F**

In order to make the data from a project available to other systems, a gateway must be configured in the Control Builder F project. A gateway resource is entered and subsequently configured in the project tree to determine which tags and variables can be accessed via this gateway.

Server software must be installed on the gateway station. This software communicates with the AC 800F and the Freelance process stations and supplies the data 'to the outside' over the OPC interface.

In order to implement an OPC server interface, a gateway of type OPC is configured in the Control Builder F project tree. The OPC-Server F software is installed on the OPC gateway computer. Following this, the configured project data is downloaded to the OPC gateway with Control Builder F in commissioning mode. Immediately after downloading, the Freelance data can be accessed via the OPC interface.

### <span id="page-22-0"></span>**Adding a gateway station**

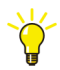

Add the station resource *Gateway Station D-GS* in the project tree > Set up an OPC type gateway

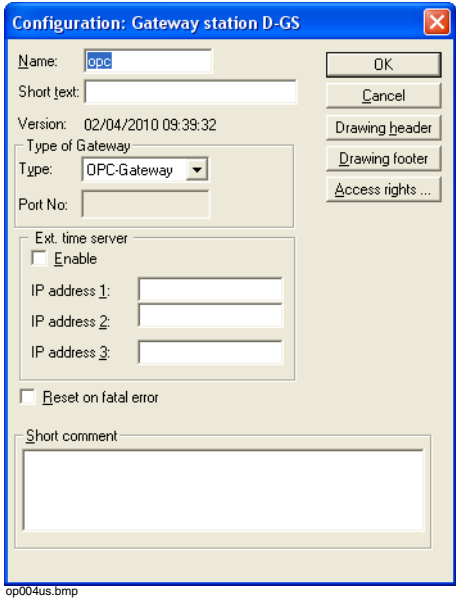

- *Name* Name of the gateway station, max. 4 characters
- *Short text* max. 12 characters
- *Version* Date and time the object was created

#### *Drawing footer/ Drawing header*

Enter the drawing footer or header, see Engineering Manual System Configuration, Documentation.

- *Access Rights* Read and/or write rights for the gateway; default access for new variables / tags
- *Type* Type of gateway station. Select **OPC gateway.** Additional the following types are available: DCP gateway, DDE gateway and UNI gateway.

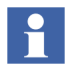

DDE is supported with Freelance Systems running on Windows XP and not supported with Freelance Systems running on Windows 7.

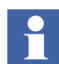

Freelance 9.2 SP1 is compatible for Windows 7 operating system.

Port number Port number for the ABB OPC tunnel communication. Default value is 9950.

*Short comment* Enter the short comment, see Engineering Manual System Configuration.

### <span id="page-23-0"></span>**Access rights for a gateway**

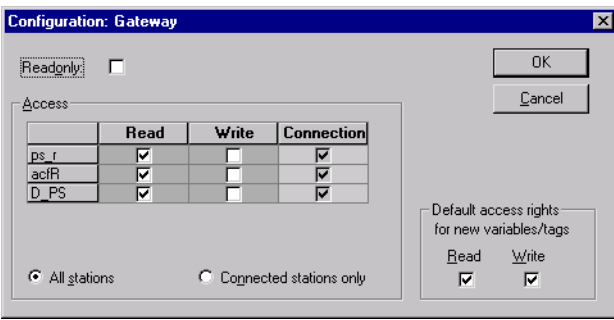

op005us.bmp

- *Read only* The gateway is only allowed read access to the process variables. Any write accesses that are configured on the process stations, variables and tags are ignored.
- Access A parameter is set for every process station that is already configured in the project to specify whether read-only access or read/write access is permitted. If read-only (not write) access is specified for a process station here, then any write accesses that are configured on the variables and tags are ignored. The parameter *read-only* for the entire gateway overrides any write access that is defined here.

#### *Default access for new variables / tags*

All newly-created variables and tags are by default assigned the access rights defined here for this gateway.

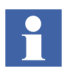

Variables that are written via a gateway may not be simultaneously written via the process image. The values of such variables are thus not capable of redundant operation. If these variables are used in a redundant task, then they should be duplicated to other variables.

### <span id="page-24-0"></span>**Adding the gateway station to the hardware structure**

A free space within the control level must be selected in the hardware editor's system view, and this must be assigned to a gateway resource that has already been created in the project tree.

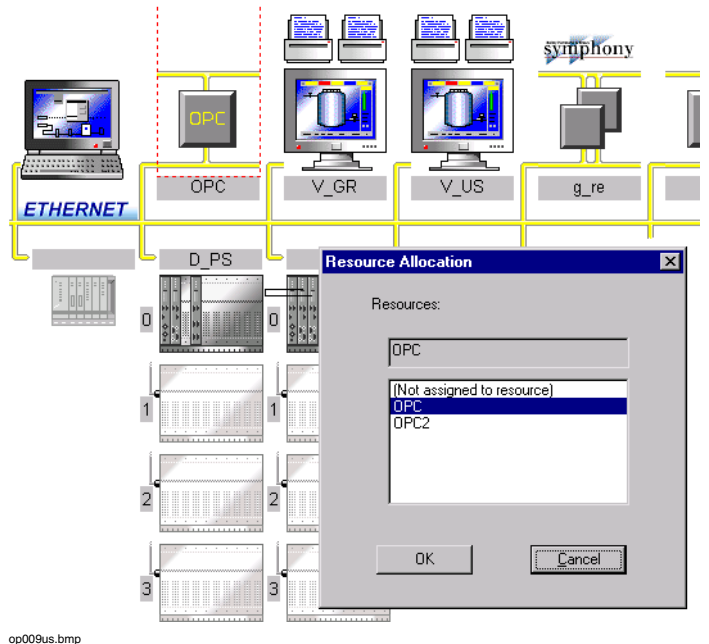

### <span id="page-24-1"></span>**Network addresses**

Within the hardware editor, the stations' IP addresses and resource IDs are configured under *Network*. The values specified here must correspond to the parameters defined during the installation of the OPC server software.

### <span id="page-25-0"></span>**Enabling tags and variables for OPC access**

A parameter is defined for every tag and every variable in the project to specify whether the data from the process station can be only read or read/written via the gateway.

In station view (*Tag list or Variable list* > *Station view*), the permitted access modes through a gateway can be defined for each list entry. The station accesses that have been defined are indicated in the variable list and tag list by single letters:

R Read

W<sub>rite</sub>

A double-click with the left mouse button in a gateway column or positioning the cursor in a line and choosing the menu item *Edit /Station access...* brings up the dialog for configuring the access rights. The station access for more than one list entry can be changed at the same time: select more than one entry in the list by means of Shift + arrow keys before choosing (Station access...) from the menu.

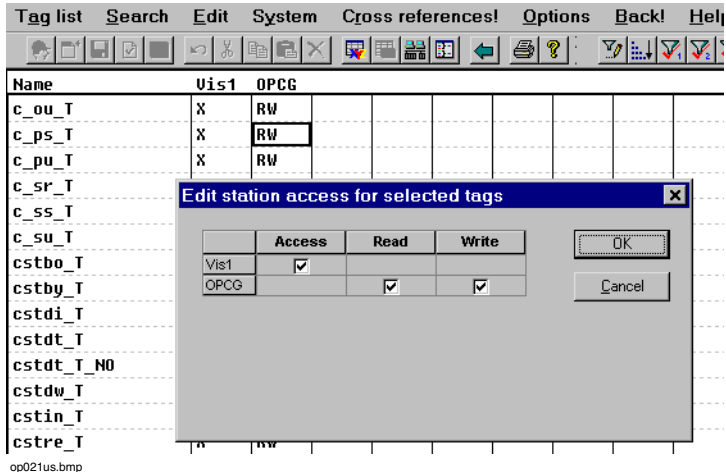

*Left-hand column*

List of all the operator stations and gateway stations that have been set up; in the variable list only the gateway stations are shown;

*Read* The previously selected variable(s) and/or tag(s) data can be read from the process station via the gateway,

*Write* The previously selected variable(s) and/or tag(s) data can be modified in the process station via the gateway (only user-defined variables can be written to, while pre-defined process station variables can only be read).

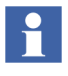

Variables that are written via a gateway may not be simultaneously written via the process image. When the process image is used, a variable that has been modified by the OPC server can be overwritten again by the task.

Variables with no process image are not capable of redundant operation. If such variables are used in a redundant task, then they should be duplicated to other variables

### <span id="page-26-0"></span>**Enabling Profibus parameters for OPC access**

The Profibus DPV1 and user parameters are configured to determine whether the data is available via the OPC gateway.

There are two columns for configuring *OPC access* in the overlays of the DPV1 parameters and the user parameters. A check-box in the OPC access column is used to configure whether the parameter is loaded into the OPC gateway or not. The corresponding parameter can be accessed in the gateway under <*tag name >/<component name*>. If a name is entered in the *OPC short name* column, this name will be used in the gateway instead of the component name.

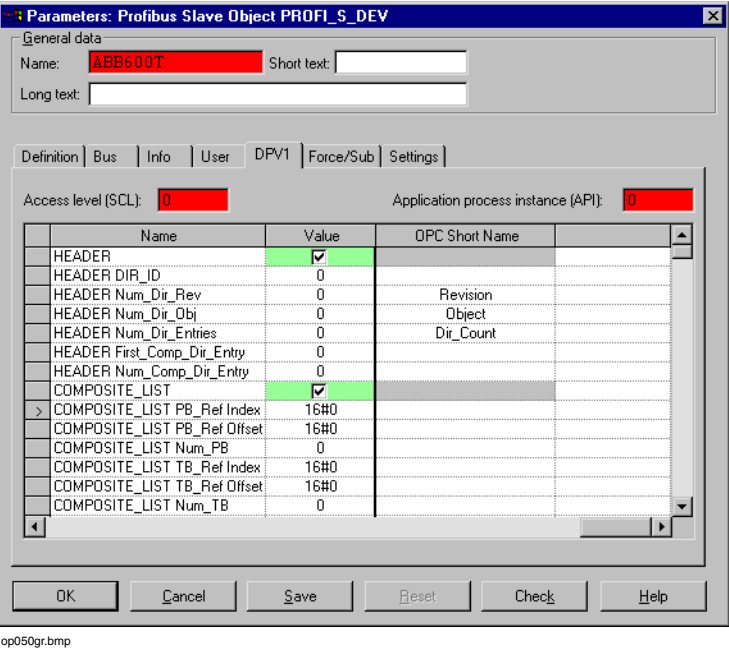

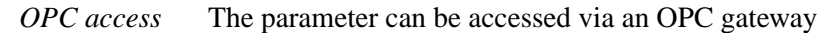

*OPC short name*The parameter is not addressed in the OPC gateway by the component name in the *Name* column, but by the name entered here. This name must be unique within an object.

The components of a Profibus object which are available via an OPC gateway are defined by means of these dialogs. The gateway station through which this data can be accessed is configured in the tag list for the object.

### <span id="page-27-0"></span>**Initiating communication**

An OPC server is started automatically when requested by an OPC client.

It can be started manually by calling the command window in Windows from the installation default directory, e.g. c:\Program Files\ABB IndustrialIT\Freelance\Control Builder F\EXE\... :

OPCSRV.EXE /xx

 $xx = assign resource ID$  no., e.g. 45 as in Setup

When an OPC server has started, the following icon appears in the Windows taskbar:

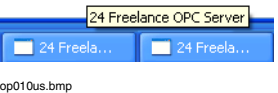

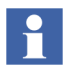

Several OPC servers can be started simultaneously on one PC as long as they have different resource IDs.

### <span id="page-28-0"></span>**Downloading project data to the gateway station**

Like the process stations, a gateway station also needs to be commissioned.

After the project has been checked for plausibility and all the process stations loaded, the project data must also be downloaded to the gateway station. The first time a gateway is commissioned, *Load* > *Whole station* must be executed. Configuration changes are transferred to the gateway station through *Load* > *Changed objects*.

In the course of the downloading process from Control Builder F, the gateway station receives notification about all variables and tags that can be accessed via this gateway. The variable data and tag data can be read and written from the external client.

### <span id="page-28-1"></span>**Addressing the Freelance variables**

A *variable* is addressed using the same name within the system and over the OPC interface.

Input pins, output pins and parameters of a *tag* are addressed using the tag name and the pin or parameter name:

<Tag name> / <Pin name or parameter name>

Example: TIC123/SP Read the set-point input of controller TIC123

TIC123/Wi Read the set-point input of controller TIC123

The component and parameter names of the *user-defined function blocks* can be found in the class definition of the block. All the elements of the block interface that reside in the process station can be accessed through the OPC server.

The component names of the Profibus objects can be modified, see [Enabling](#page-26-0)  [Profibus parameters for OPC access on page 27.](#page-26-0) The current names can be found in the associated configuration dialogs.

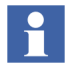

The OPC interface is case-sensitive. The variable names must therefore be identical in OPC and in the Control Builder F project.

# <span id="page-29-0"></span>**Data types of the variables**

The procedures for the OPC interface are based on the definitions for COM. Canonical data types are used for data transmission within these definitions. The data types involved here are those which the Microsoft environment supports as basic data types.

A data request via OPC can be issued either with or without data type. In the case of data requests with no data type (variant type), the AC 800 F / Freelance system data types are mapped as follows:

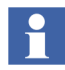

Data transmission for *unsigned data types has been changed with version 6.* The unsigned data types must be read in Visual Basic applications as Long (VT\_UI2) or as Single (VT\_UI4). The optional parameter

"RequestedDataTypes" of the AddItems method must be set to VT\_I4 where the default Variant datatype is VT\_UI2 and to VT\_R4 where the default is VT\_UI4.

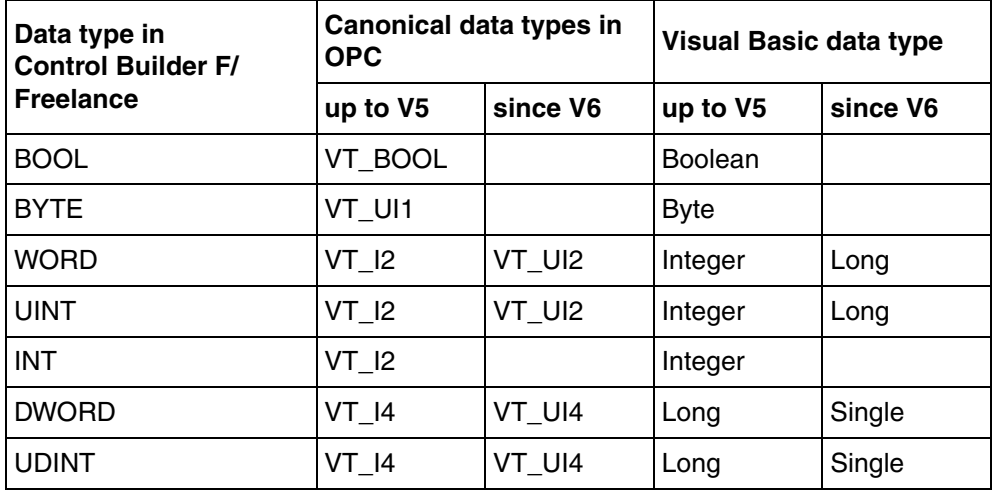

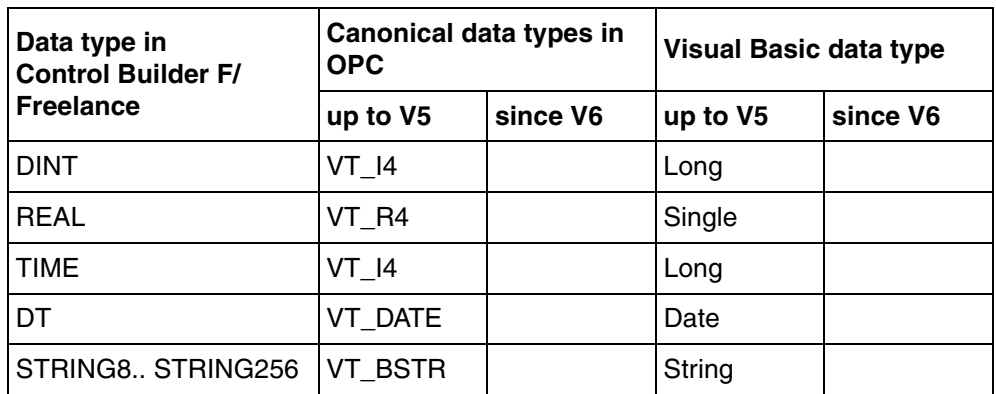

The AC 800 F, AC 700F, Freelance data types are described in the Engineering Manual IEC 61131-3 Programming, Variables, Overview of Data Types.

Data requests with a specific data type (requested data type) were always accepted in versions up to 6.1 as long as it was in principle possible to convert the AC 800 F /AC 700F, Freelance data type into the requested data type. If it was ascertained during this process that one or more values lay outside the range of valid values, then the value concerned was sent out with the attribute 'Bad Quality'.

In version V6.2 and later versions, only data types in which it is always possible to perform a conversion are accepted. The possible combinations are shown in the table below:

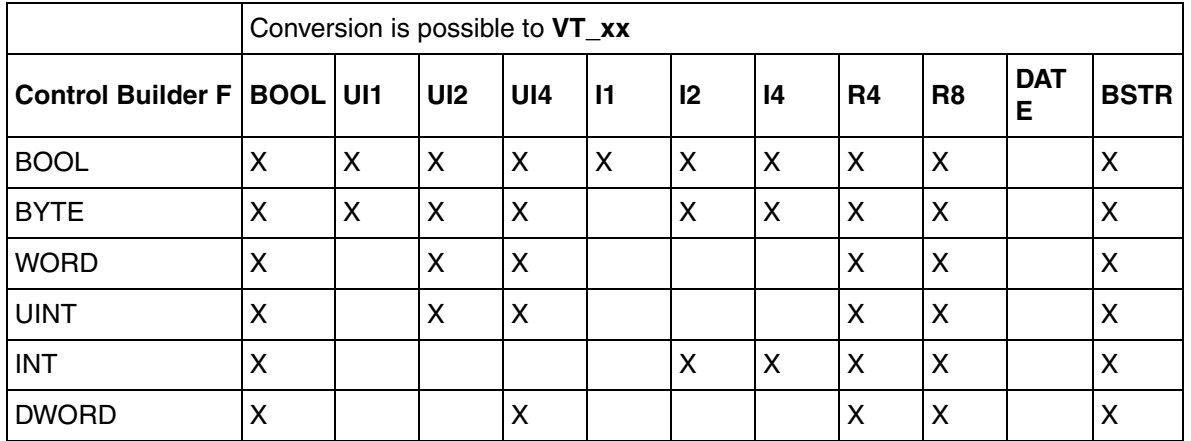

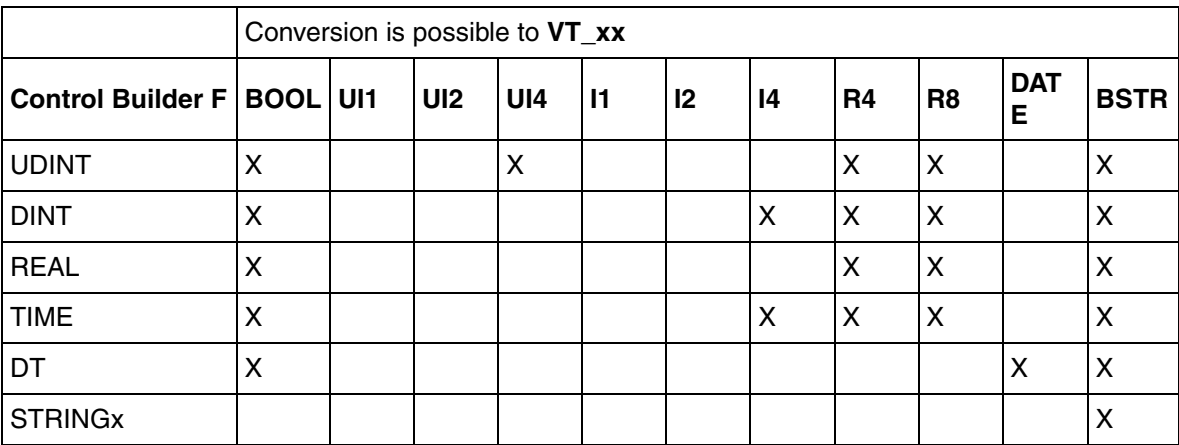

The system response with regard to the data type conversion requested can be set in the registry:

[HKEY\_LOCAL\_MACHINE\SOFTWARE\Hartmann & Braun\Freelance \OPCServer]

With the setting **"OptimisticDataConversion = 1"** the OPC Server behaves as in the earlier versions.

With the setting **"OptimisticDataConversion = 0"** (Default setting from version 6.2) the more restrictive form of data conversion is implemented.

# <span id="page-31-0"></span>**Message priorities, severity**

Control Builder F incorporates the message priorities 0 to 5. Message types are linked to these priorities. The system messages (priority 0) are also subdivided between "system message groups" S1, S2 and S3. These groups become visible at the operator interface and can be used for filtering and initiating actions.

In order to display a message priority there is the *severity* attribute within the OPC server. Severity values can range from 1 to 1000, whereby 1000 represents the highest priority. Incoming and outgoing messages are reported with the same severity. The value 0 is reserved: In response to a query of alarm status, severity value 0 is sent for an inactive, acknowledged message.

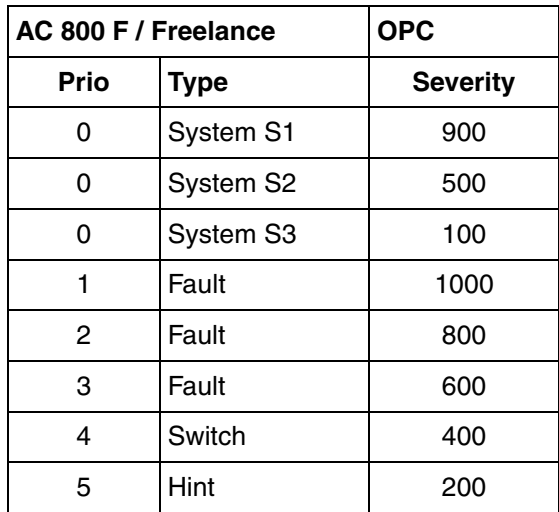

The priorities of the AC 800 F / Freelance messages are mapped to the following severity values:

# <span id="page-32-0"></span>**Message types, category and condition**

The message types of the AC 800 F / Freelance system are mapped to the attributes *category, condition and subcondition* in the OPC server.

The *process messages* of an AC 800 F / Freelance system are subdivided into *categories* and *conditions* of OPC alarms. There are no subconditions for these alarms. In accordance with the OPC specifications, the strings which are then delivered for condition and subcondition are identical.

The index of the associated alarm point in the function block (starting with '0' for the first alarm point) has been added to the list of strings in the table in the appendix. If a high-level alarm is configured for the first alarm point in a function block, then this alarm is reported with the string "H\_0" for condition and subcondition. See [Appendix B, Representation of the Freelance message types.](#page-54-1)

The *system messages* of an AC 800 F / Freelance system are all reported with the *category OPC\_CATEGORY\_SYSTEM*. The text contents correspond to the messages on a DigiVis station. See [Appendix D, System messages](#page-66-1) for a list of the system messages.

The system messages are transmitted in the language in which the OPC server was installed. All other text, e.g. conditions and subconditions, are available only in English.

Depending on the message category, various attributes of the OPC message are supplied with current data from the AC 800 F / Freelance system.

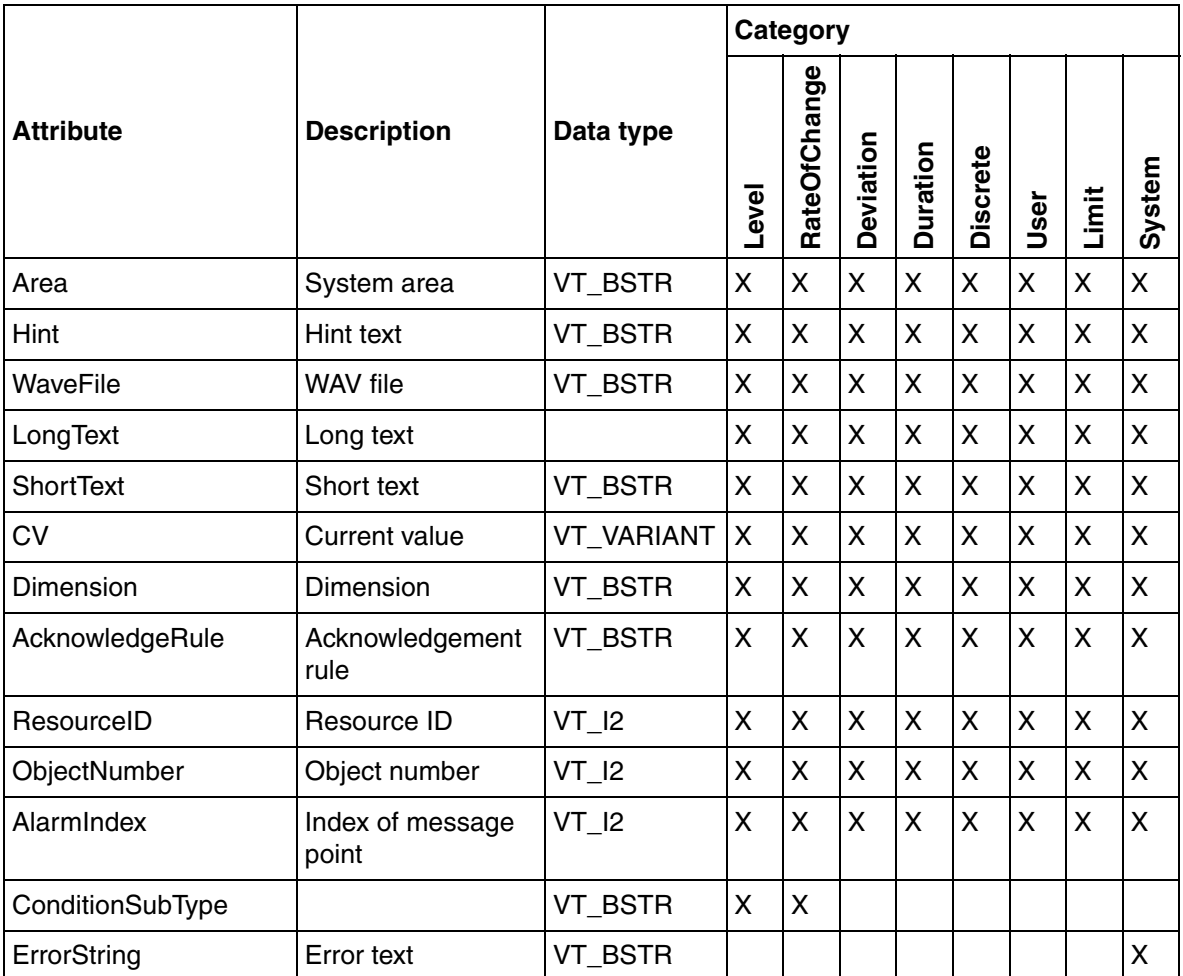

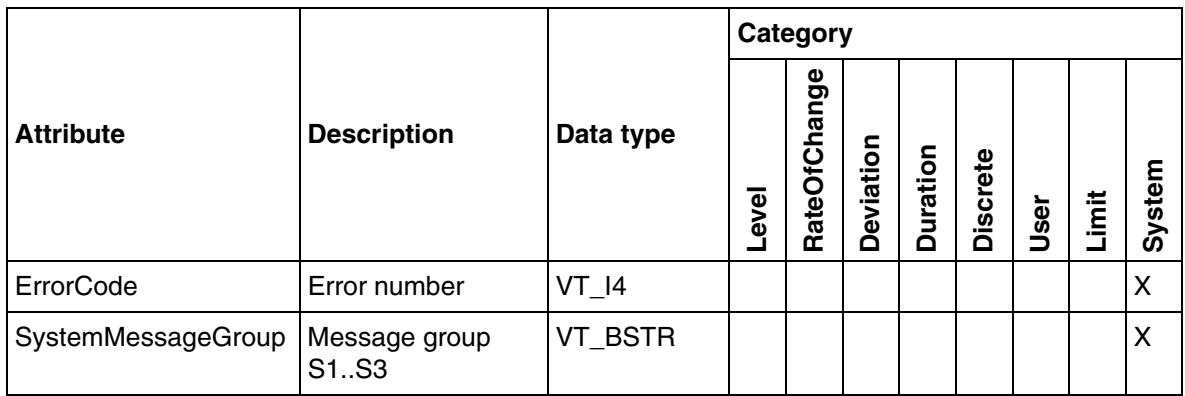

# <span id="page-34-0"></span>**Project version control**

When data is accessed within the OPC server for reading and writing, the internal project version is compared with that in the process stations. The response in the event of a version error is defined in the PC's registry entries. In this way it is possible to ensure that no read/write operations are carried out on a process station that has been reconfigured using Control Builder F unless the OPC server has been reloaded.

# $\ddot{\mathbf{r}}$

In general, following a configuration change to and subsequent loading of a process station, the OPC server must also be loaded. If no OPC related data has been modified, then only the project version number needs to be updated. This modification is post-loaded automatically from Control Builder F.

The version control for writing via the OPC server is by default set more restrictively than for reading. This means that, in the event of a version conflict, data can be read but not written.

No version controls of any kind are carried out for transmitting alarms and alarm acknowledgements. This means that every alarm message from the Freelance system is forwarded to the OPC client, and every acknowledgement of an alarm is likewise forwarded from a client to the process stations.

#### *Registry entries for the OPC server:*

The version monitoring entries are located in the following path:

#### [HKEY\_LOCAL\_MACHINE\SOFTWARE\Hartmann & Braun\Freelance \VersionControl]

| Registry Editor - [HKEY_LOCAL_MACHINE on Local Machine]                                                                                                    |
|----------------------------------------------------------------------------------------------------|
| Registry Edit Tree View Security Options Window<br>Help                                                                                                    |
| <no name=""> : REG_SZ : version control options<br/><b>E HKEY LOCAL MACHINE</b><br/>VersionControlDepthRead: REG_SZ: 3<br/><b>B</b> HARDWARE<br/>VersionControlDepthWrite: REG SZ: 3<br/><b>®</b> SAM<br/>VersionReadFlag: REG_SZ:1<br/><b>SECURITY</b><br/>VersionWriteFlag: REG_SZ: 2<br/>SOFTWARE<br/>主 Adobe<br/><b>B</b> Attachmate<br/><b>B</b> Cheyenne<br/><b>B</b> Classes<br/><b>B</b> Clients<br/><b>B</b> Description<br/>Hartmann &amp; Braun<br/><math>\overline{\phantom{a}}</math> Freelance<br/><b>B</b> Digicom<br/><b>B</b> DigiDDE<br/><b>B</b> Digimat<br/><b>DigiMon</b><br/><b>B</b> DigiTool<br/><b>th</b> DigiVis<br/><b>EDXF2DMF</b><br/><b>th</b> LoginControl<br/><b><sup>n</sup></b> OPCServer<br/><b>Ca</b> Debug<br/>VersionControl<br/>op025us.bmp</no> |

*VersionControlDepthRead / Write*

Specifies the differences between process stations and gateway stations that produce a version error.

0: No version control,

- 1: Project names are checked,
- 2: Project names + MajorVersionNo are checked,

3: Project names + MajorVersionNo + MinorVersionNo are checked,

4: Project names + MajorVersionNo + MinorVersionNo + PatchVersionNo are checked.

*The default value is 3*, i.e. the name, MajorVersionNo and MinorVersion-No of the project must be identical on the process station and the gateway in order to avoid having a version error reported when a variable is accessed.

#### *VersionReadFlag / WriteFlag*

Defines the response when a version error is detected (corresponds to the "VersionControlDepth" setting).
1: The variable is read or written even if a version error is detected. 2: Any version error that is detected will be reported, while the read- or write access requested is not carried out.

### *Defaults:*

The default value for *read accesses is 1*, in other words the read command will be carried out even when a version error has been detected.

The default value for *write accesses is 2*, in other words if a version error is detected, it is reported and the write command is not carried out.

# **Alarm messages from the OPC server**

In version 6.2 and later the OPC server generates its own alarm messages. These messages indicate a fault in the connection state between the OPC server and the subordinate process station. The gateway name from the project tree is used as the source for these messages. These alarms are always single-value alarms, i.e. no acknowledgement is expected.

The following alarm messages are implemented:

#### *Status of the connection with a process station*

Source: <Gateway name from P-tree>

### Condition: *<Name of PS in P-tree>\_CONNECTION\_STATE\_0*

with the following subconditions:

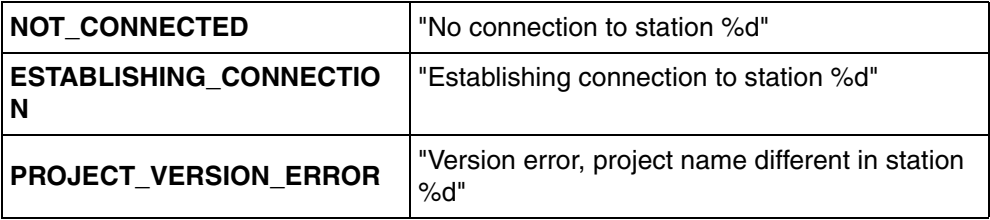

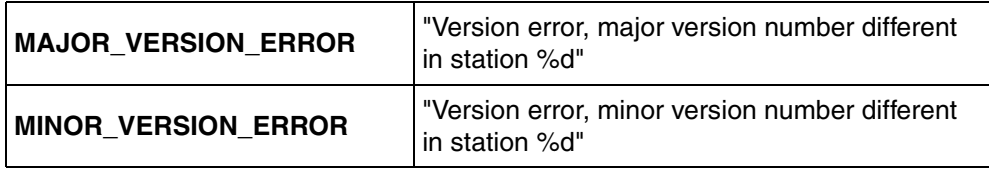

### *Read/write status of the individual process stations*

The connection status and the registry values are evaluated for the version control system.

Source: <Gateway name from P-tree>

## Condition : <Name of PS in P-tree> READ\_WRITE\_STATE\_1

with the following subconditions:

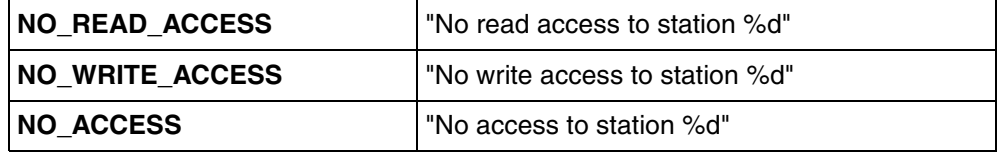

### *OPC server offline:*

This is activated if the OPC server has lost its connection to all process stations.

Source: <Gateway name from P-tree>

### Condition : *OPC\_SERVER\_OFFLINE*

with the following subcondition:

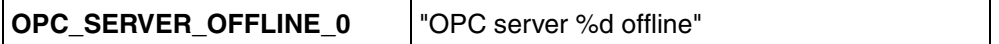

# *Handling of NOT\_CONNECTED with redundant process stations*

If a connection is lost with a redundant resource, it is assumed that a redundancy transfer is taking place. Only if the connection has still not been re-established after 4 seconds does the disconnection have an effect on the quality of items and alarms. The relevant internal alarms are also generated at this point.

The system response can be set in the registry:

[HKEY\_LOCAL\_MACHINE\SOFTWARE\Hartmann & Braun\Freelance\OPCServer]

*"RedToggleQualityGood = 0"* Disconnection is reported immediately,

*"RedToggleQualityGood = 1"* Disconnection is only reported after a timeout (default setting)

The length of the timeout can likewise be set in the registry:

[HKEY\_LOCAL\_MACHINE\SOFTWARE\Hartmann & Braun\Freelance\OPCServer]

*"RedToggleTimeOut"* Value in seconds (default setting = 4)

# **Tools and utilities for error diagnosis**

# **Testing on the process station**

The connection monitoring block M\_CONN can be used to check from a process station the connection to the OPC server. In the event of a disruption to the connection, specific safety values can be adopted in the process, or a message can also be generated for other operator stations that are not connected via this OPC server.

# **Testing the PC on which the OPC server is executed**

If the OPC server has been installed for an interactive Windows user, a running OPC server can be detected on the gateway PC by an entry in the taskbar.

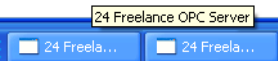

op010gr.bmp

A dialog for monitoring the various sequences of the OPC server can be started in the context menu of this entry. The trace dialog is invoked by means of "Trace..." from the context menu or from the start menu via ... / Control Builder F / OPC Server / OPC Server Trace:

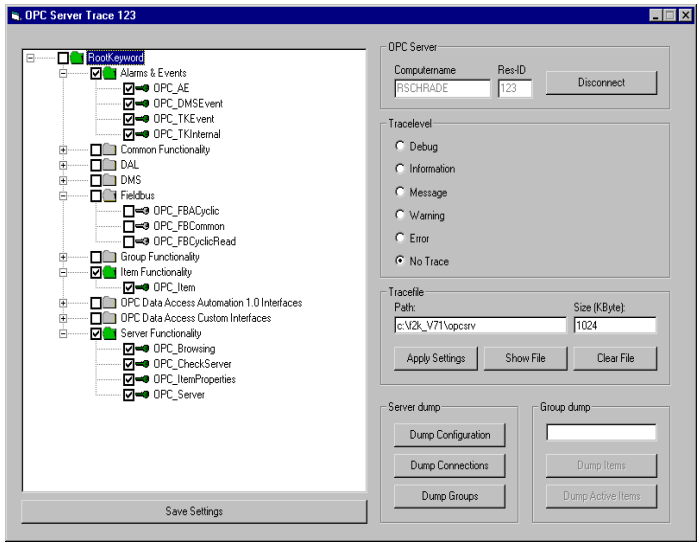

op500gr.bmp

# *OPC Server*

*Computer name, Res-ID*

The linked OPC server is described by means of the two entries. The two fields can be edited after actuation of the *Disconnect* button. A connection to the registered OPC server is established by means of the *Connect* button.

#### Keyword trace

The various functions of the OPC server can be hierarchically selected in the left-hand half of the dialog. Depending on the entries selected, the respective function calls in the OPC server are recorded together with the current parameters. As a result, it is possible to track specifically defined functions or functional groups of the OPC server. See [Appendix C, OPC](#page-56-0)  [Keyword Tracing.](#page-56-0)

*Trace level* The degree of detail of the trace outputs is specified by means of the trace level.

## *Trace file*

Path The directory for the trace file is specified. A file named **opc<Res-***ID>.trc* is created in the specified directory.

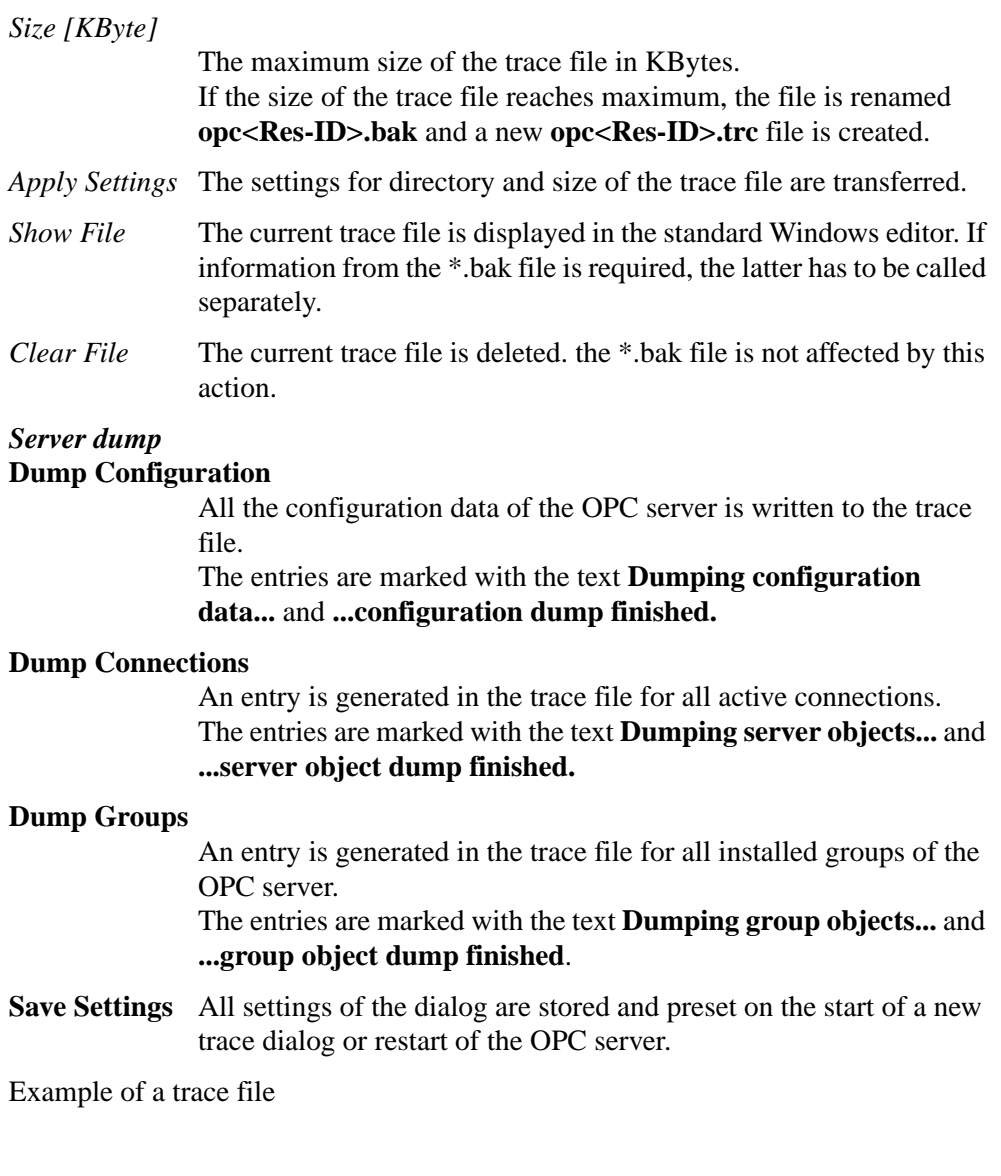

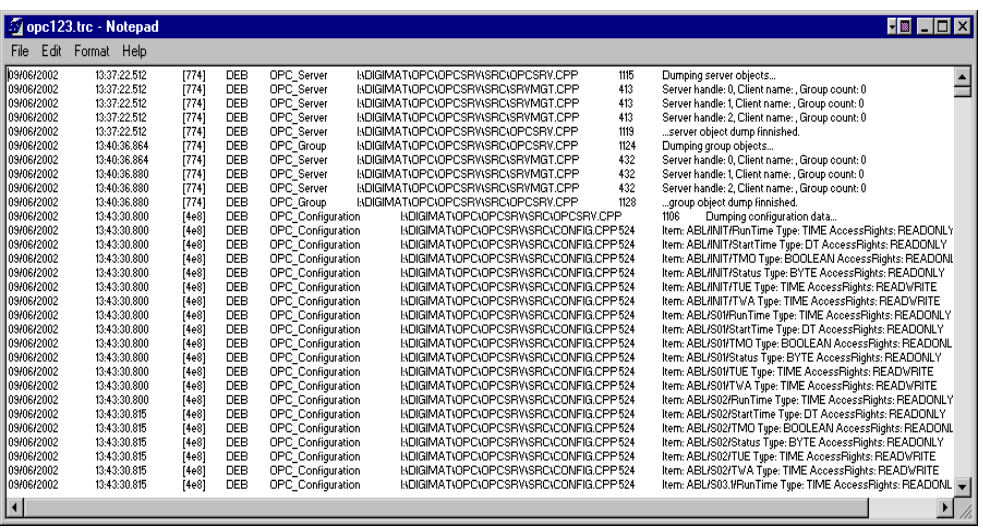

op028gr.bmp

# **Testing in Control Builder F**

During commissioning, like the process station variables, the OPC variables can also be displayed in Control Builder F value window and trend window.

# **System monitor for OPC**

A system monitor (Performance Monitor) is included in the Windows standard package.This can be used to check and monitor the performance of the Windows PC. The software package from Microsoft allows all *general variables*, e.g. free disk space, CPU workload to be displayed and monitored.

An add-on component also allows *application-specific AC 800F and Freelance process station variables*, such as statistical data on read/write errors, to be displayed on the OPC server.

The system monitor is called up from the Start menu:

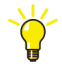

> *Start* > *Settings* > *Control Panel* > *Administrative Tools* > *Performance*

#### **Selecting the display type and entering variables**

The display type is selected by means of the buttons in the toolbar.

Variables for the monitoring can be selected after invoking the '+' button in the performance monitor:

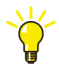

- In the *AddCounters* dialog:
- -- Select the Control Builder F computer (remote operation is possible) >
- -- Select the *Freelance* object >

-- Select the desired variables via *Select counters from list* and exit the dialog with *Add* and *Close*

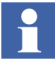

If Freelance is not displayed in the 'Performance object' window you should check whether the correct language setting has been configured for your Windows installation. The language settings of Windows and Control Builder F must be the same.

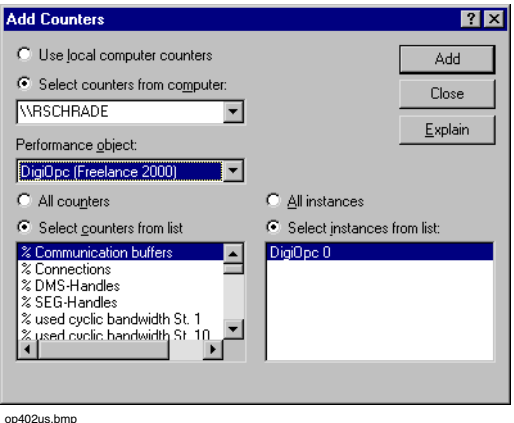

### **Chart display**

Once the data sources have been defined, the current values are displayed in a chart. The display parameters can be set in the *Properties* the performance monitor dialog.

# **Meaning of the variables**

# *General variables*

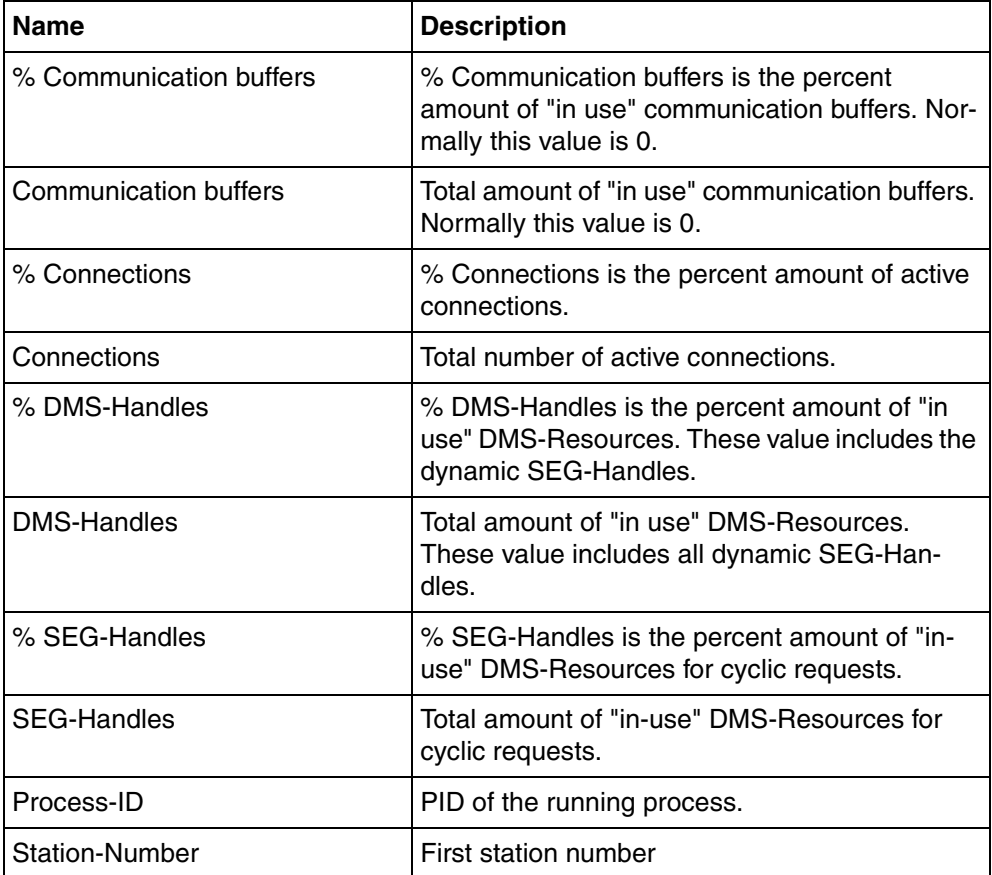

# *OPC variables*

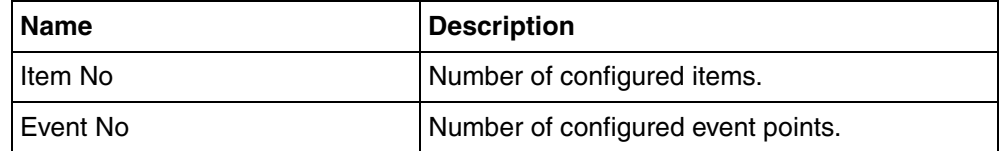

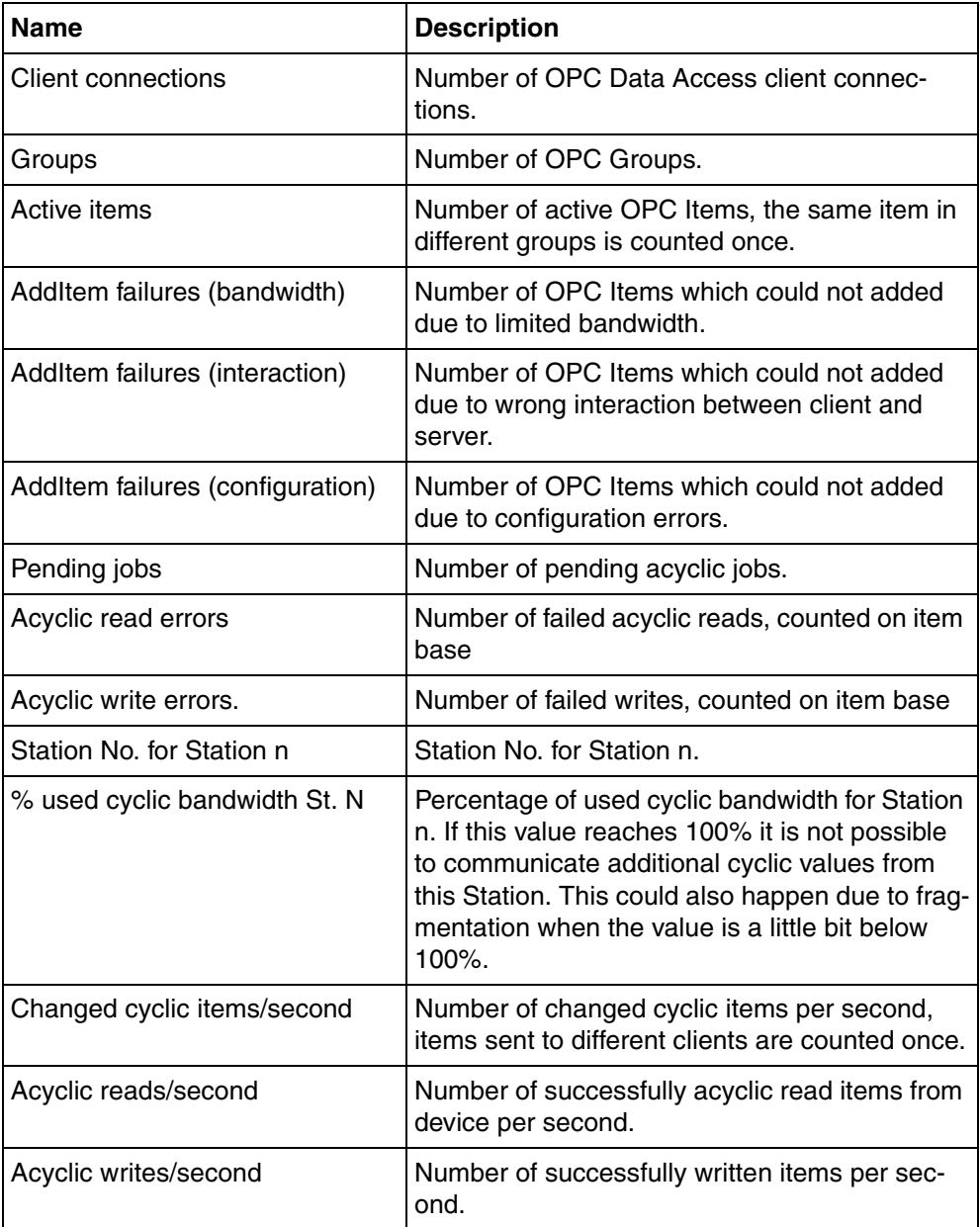

# **Section 3 OPC client**

OPC client functionality is implemented both in Control Builder F and DigiVis. There is no need for any special setup.

During the configuration process in *Control Builder F*, the variable lists from external OPC servers can be read via the OPC browser interface. The variables that are to be displayed or logged in DigiVis are selected from a list and imported into Control Builder F. This data can then be used in the configuration of graphic displays, trend displays and logs.

When an operator station is loaded, all the necessary data is transferred into DigiVis. The variables from the external OPC servers are read and, if necessary, also written via the OPC client interface that forms an integral part of DigiVis.

# **Integrating an external OPC server**

# **Adding the "OPC server" function to the project tree**

A new resource of type *OPC server* is created in the project tree. The name of the external OPC server is entered in the associated parameter mask.

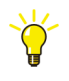

> *Edit* > *Insert next level* > Select OPC server > *OK*

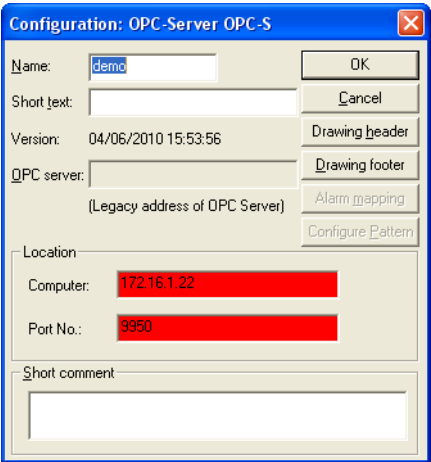

 $0007u$ 

*Name* Name of the OPC Server-resource in the Project Tree

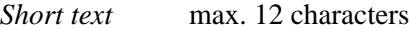

*Version* Date and time of object creation

*Location* Specifies the computer on which the OPC software is installed.

*Computer* Name of the computer where OPC Server is running.

*Port No* Port of the computer.

*Short comment*

Max. 159 characters

#### *Drawing Header and Footer*

See Engineering Manual System Configuration, Documentation.

For further details, refer to *Engineering Manual System Configuration, Project Tree*

# **Importing OPC Variables**

The OPC Variables (OPC Items) can be imported from the OPC Server resource after the it is configured in Project Tree of Control Builder F and can then be used for configuration in the Operator Station. These variables are associated to the OPC Server resource and not to any Process Station.

Refer to Engineering-Manual IEC 61131-3 Programming, OPC Item List

# **Enabling for OPC access**

With external OPC servers, enabling for read and/or write access is performed in the external systems.

# **Initiating communication**

An external OPC server should be already started, or able to be started automatically when requested by an OPC client.

# **Example of the OPC linking of two systems with AC 800F and Freelance process stations**

## *System 1 should make data available to system 2.*

- 1. An OPC gateway is configured in system 1.
- 2. The OPC server is installed and started on the PC that is intended to serve as a gateway for System 1.
- 3. The appropriate configured data from System 1 is downloaded to the OPC gateway station.
- 4. In System 2, the OPC server from System 1 is configured as an external OPC server.
- 5. A 'Remote OPC server setup is carried out on the Control Builder F PC from System 2. See [ABB OPC Tunnel Configuration on page 22](#page-21-0). This enables communication to take place between the OPC server from System 1 and Control Builder F from system 2.
- 6. The 'Remote OPC server setup' is carried out on all the operator stations of System 2 on which data from the OPC server is to be read.
- 7. It may sometimes be possible to omit the 'Remote OPC server setup' if the same Windows user is logged in on all the PCs.
- 8. The data from the external OPC server can be imported into the System 2 project via the browse interface.
- 9. The imported variables are used in the configuration.
- 10. The operator stations from System 2 are loaded.
- 11. In accordance with the logs and/or displays that have been started on the System 2 operator stations, the necessary variables are read from the System 1 OPC server.

# **Section 4 OPC related parameters**

The pins and parameters of the function blocks that are available via the OPC interface are described in the Engineering Reference Manual Functions and Function Blocks.

# **Appendix A Example of OPC access from MS-Excel and MS-Visual Basic**

# **Overview of the Excel example**

Overview of the example file "opc\_expl.xls":

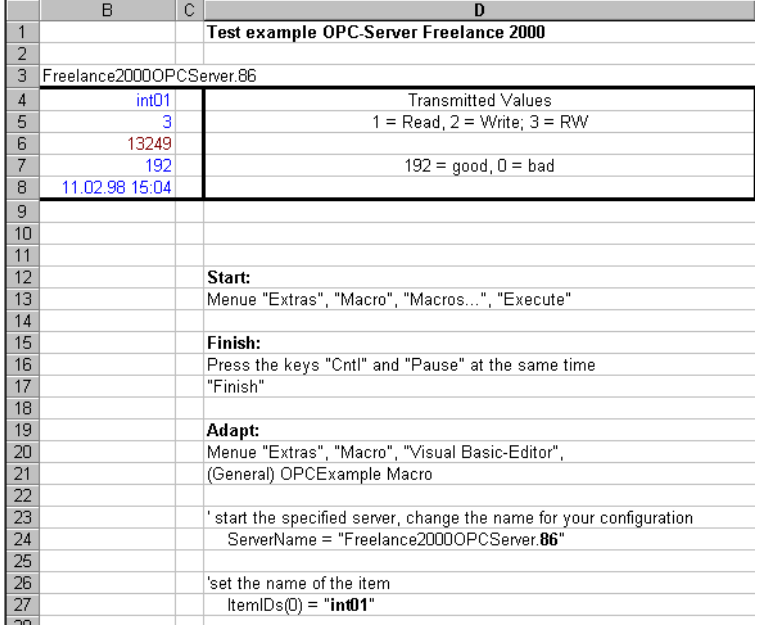

op200us.bmp

# **Program overview**

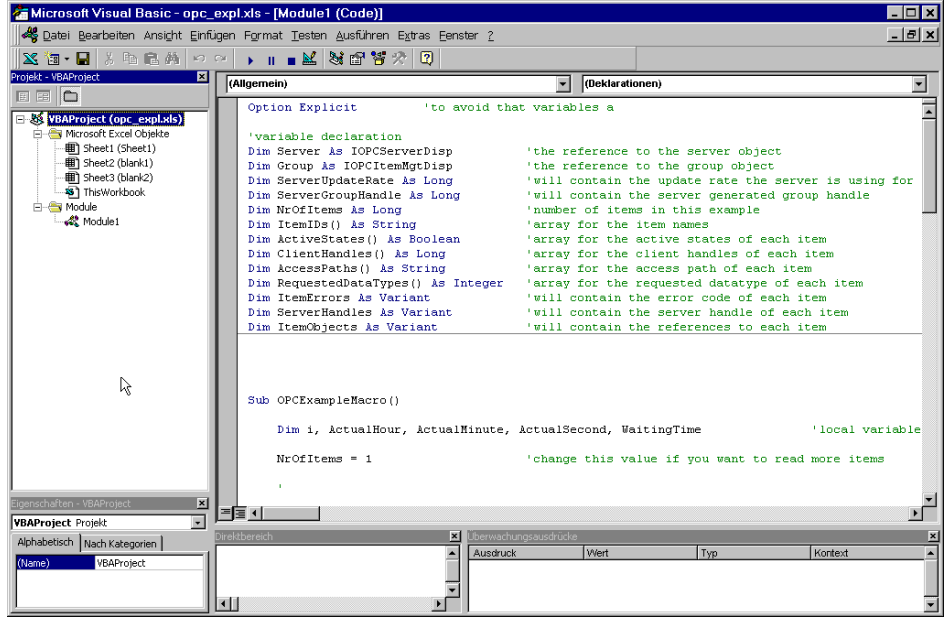

op0201us.bmp

# **Main program**

Main program in Visual Basic (in this case in "Module1"):

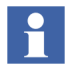

The library/class "OPCDisp" must be loaded beforehand via *Tools* > *Reference* so that "IOPCServerDisp" is known.

Attribute VB\_Name = "Module1"

```
Option Explicit 'to avoid that variables automatically
'variable declaration
Dim Server As IOPCServerDisp 'the reference to the server object
Dim ServerName As String ' name of the server'
Dim Group As IOPCItemMgtDisp 'the reference to the group object
Dim ServerUpdateRate As Long 'contains update rate, server is using for groups
Dim ServerGroupHandle As Long 'will contain the server generated group handle
Dim NrOfItems As Long 'number of items in this example
Dim ItemIDs() As String 'array for the item names
```

```
Dim ActiveStates() As Boolean 'array for the active states of each item
Dim ClientHandles() As Long 'array for the client handles of each item
Dim AccessPaths() As String 'array for the access path of each item
Dim RequestedDataTypes() As Integer'array for the requested datatype of each item
Dim ItemErrors As Variant 'will contain the error code of each item
Dim ServerHandles As Variant 'will contain the server handle of each item
Dim ItemObjects As Variant 'will contain the references to each item
Sub OPCExampleMacro()
Dim i, ActualHour, ActualMinute, ActualSecond, WaitingTime 'local variables
NrOfItems = 1 \blacksquare 'change this value if you want to read more items
'resize all arrays to the necessary size
ReDim ItemIDs(NrOfItems)
ReDim ActiveStates(NrOfItems)
ReDim ClientHandles(NrOfItems)
ReDim AccessPaths(NrOfItems)
ReDim RequestedDataTypes(NrOfItems)
' start the specified server, change the name for your configuration
ServerName = " ... " ' i.e. "Freelance20000PCServer.86")
Set Server = CreateObject("ServerName") 
' add a group to the server
Set Group = Server.AddGroup( _
   "Group 1", _
  True, _
  1000, -1, -0,&H409, _{\_}ServerGroupHandle,
  ServerUpdateRate)
'set the name of the item
ItemIDs(0) = "int01" 'change the name for your configuration
'set client handles and active state of the items
```

```
For i = 0 To (NrOfItems - 1)
  ClientHandles(i) = i + 1 'use a different client handle for each item
   ActiveStates(i) = True 'all items are active
Next
''add items to the group
Group.AddItems _
   NrOfItems, _
   ItemIDs, _
   ActiveStates, _
   ClientHandles, _
   ServerHandles, _
   ItemErrors, _
   ItemObjects, _
   AccessPaths, _
   RequestedDataTypes
'as long as CTRL-BREAK is not pressed update every 2 seconds the sheet
Worksheets(1).Visible = True
While True
  ActualHour = Hour(Now())ActualMinute = Minute(Now())ActualSecond = Second(Now()) + 2 'change 2 to x if you want faster execution
   WaitingTime = TimeSerial(ActualHour, ActualMinute, ActualSecond)
   Application.Wait WaitingTime
  For i = 0 To (NrOfItems - 1)
    Worksheets(1).Cells(1 + 2, i + 1) = "Server:"
    Worksheets(1).Cells(1 + 2, i + 2) = ServerName
    Worksheets(1).Cells(1 + 3, i + 1) = "Name:"Worksheets(1).Cells(1 + 3, i + 2) = ItemObjects(i).ItemID
    Worksheets(1).Cells(2 + 3, i + 1) = "Access Rights:"
    Worksheets(1).Cells(2 + 3, i + 2) = ItemObjects(i).AccessRights
    Worksheets(1).Cells(3 + 3, i + 1) = "Value:"
    Worksheets(1).Cells(3 + 3, i + 2) = ItemObjects(i).Value
    Worksheets(1).Cells(4 + 3, i + 1) = "Quality:"
    Worksheets(1).Cells(4 + 3, i + 2) = ItemObjects(i).Quality
    Worksheets(1).Cells(5 + 3, i + 1) = "Timestamp:"
    Worksheets(1).Cells(5 + 3, i + 2) = ItemObjects(i).Timestamp
   Next
Wend
End Sub
```
# **Appendix B Representation of the Freelance message types**

The *process messages* of a Freelance system are subdivided into various *categories*. The *condition* and *subcondition* are always identical for a process alarm. The index of the initiating message point is added to the condition/subcondition strings.

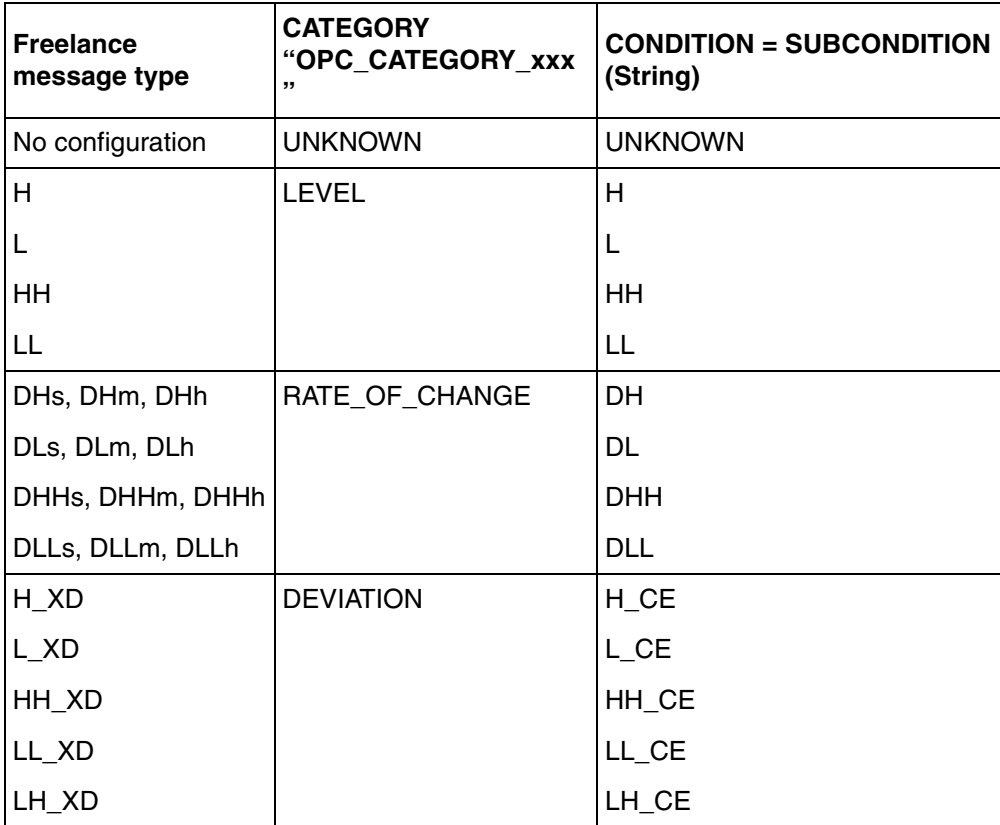

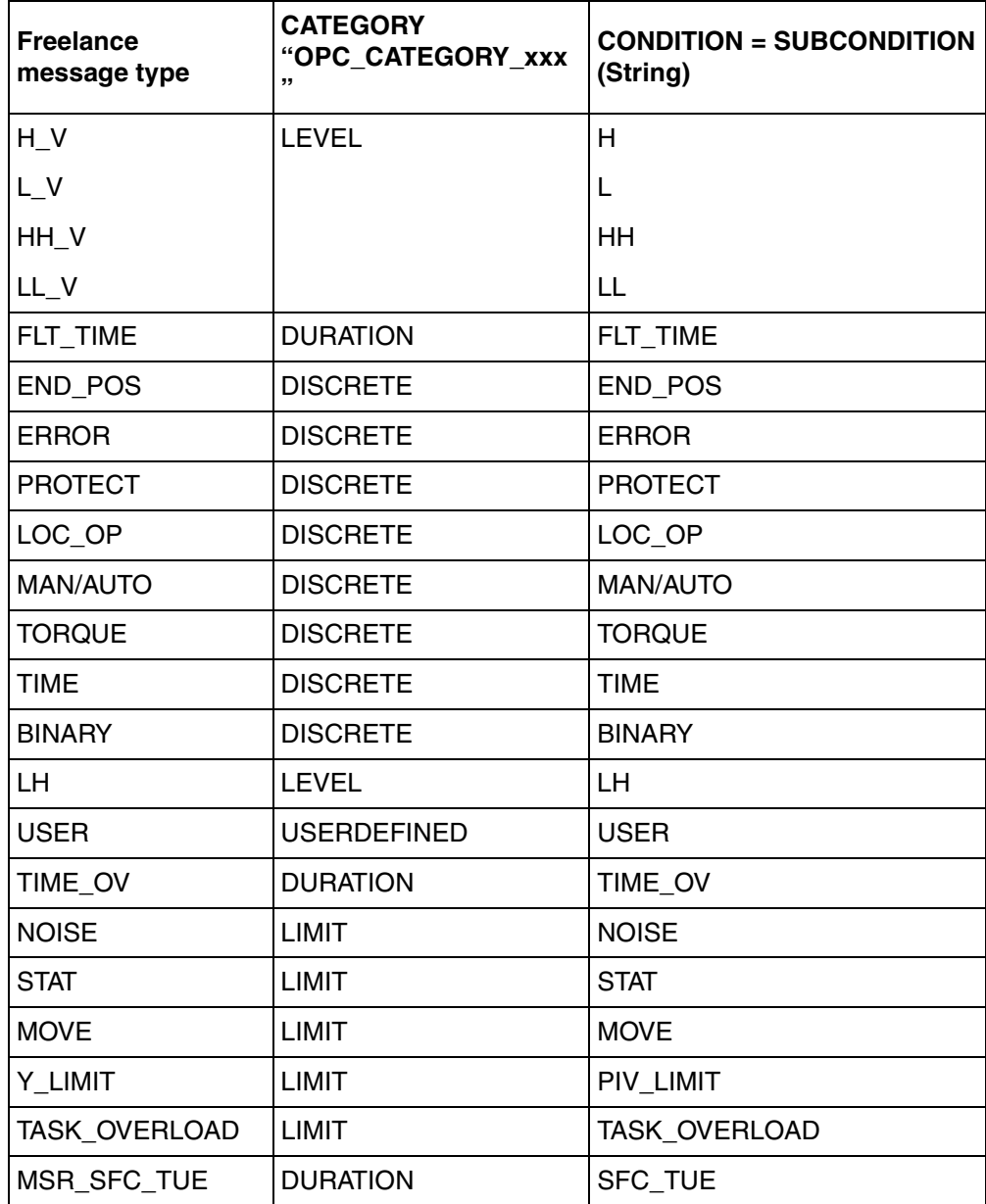

# <span id="page-56-0"></span>**Appendix C OPC Keyword Tracing**

# **Structure of the Trace entries**

Each entry of the trace file contains the following information:

- current date and time of the trace entry
- internal number not relevant for the user
- Trace level (depending on the selected trace level more (Debug) or less (No trace) entries are generated in the trace file)
- Keyword, that caused this entry
- name of the source file not relevant for the user
- internal number not relevant for the user
- Function with parameters

Example:

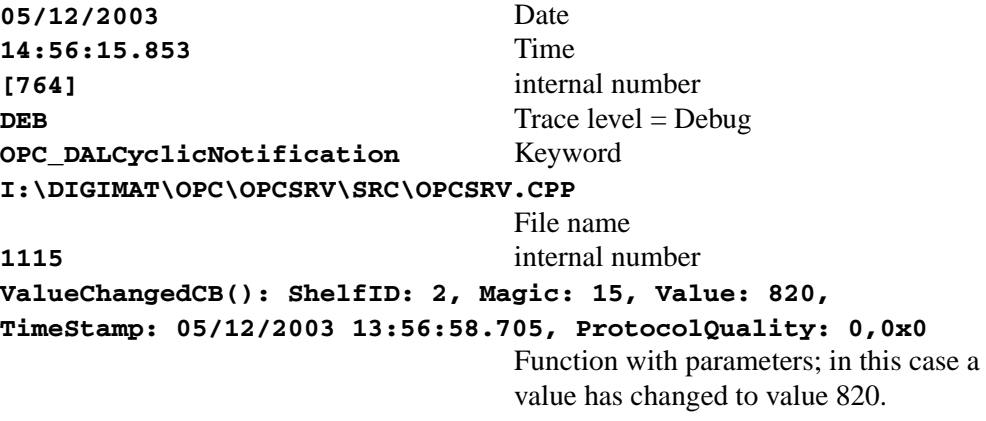

# **Trace of Keyword selection**

Selection or de-selection of a keyword is traced with *Keyword <name> switched on* or *Keyword <name> switched off*. With  $\langle$  -name $\rangle$  = keyword, like shown in the tree structure.

It is not necessary to start or stop the trace functionality. Immediately after selection or de-selection of a keyword the accompanying functions are traced or the trace is stopped.

# **Traced functions**

With the section of the keywords the different functions of the OPC server can be traced. All keywords and the accompanying functions are listed below.

### **Keyword: Alarms & Events**

OPC\_AE: Creating and deleting of alarm tags, Creating of alarm conditions, Activating of the alarm lists.

### OPC\_DMSEvent:

Update of alarm conditions, Acknowledgement handling, Functionality of the resource table.

- OPC\_TKEvent: not used
- OPC\_TKInternal:

not used

### **Keyword: Common Functionality**

### OPC\_Common:

General functionality like

- \* Initialization of logs,
- \* Import of the configuration data,
- \* Generation of event log entries.

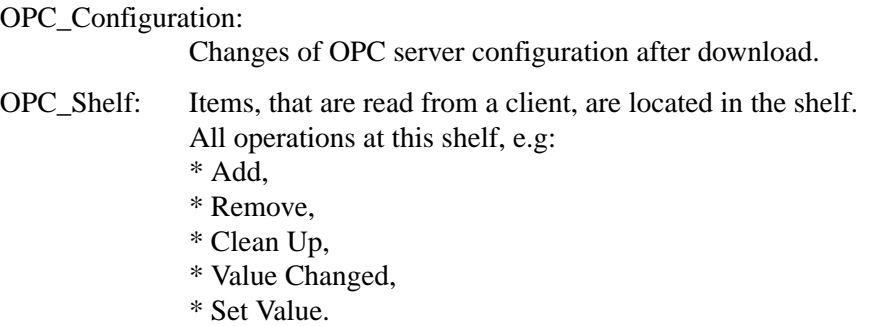

### **Keyword: DAL**

The Data Acquisition Layer DAL is the protocol layer within the OPC server which is positioned above the different field bus protocols and the controller protocol (DMS).

DAL Notification:

- OPC\_DALCyclicNotification: Cyclic information to value changes (ValueChanged Callback).
- OPC\_DALReadNotification: Log of asynchronous Read Callback
- OPC\_DALWriteNotification: Log of asynchronous Write Callback

OPC\_DALCyclicRead:

Adding and removing of OPC items.

OPC\_DALJob: All operations which are called during a Job:

- \* Start/Finish Job,
- \* Read/Write Job,
- \* Sync/Async Read/Write.

### **Keyword: DMS**

The DMS protocol is used for communication from OPC server to the process stations.

## OPC\_DMSACyclic:

Acyclic read and write operations.

OPC\_DMSCommon:

Information about the state of the process stations.

## OPC\_DMSCyclicRead:

Cyclic read and write actions, and connecting and de-connecting of process stations and variables.

## **Keyword: Fieldbus**

Fieldbus protocols (Profibus, HART) are used for communication from OPC server to the field devices.

OPC\_FBACyclic:

Asynchronous read and write at the fieldbus.

OPC\_FBCommon:

Mapping of error numbers from Profibus or HART communication into OPC error numbers.

# OPC\_FBCyclicRead:

Connecting and de-connecting of cyclic fieldbus variables.

# **Keyword: Group Functionality**

OPC\_AsyncNotification:

Notifications of the group, like read and write of the cache, refresh and append.

- OPC\_Group: Operations with the OPC groups, e.g.:
	- \* Add item
	- \* Remove item
	- \* Refresh
	- \* Read action finished (on read complete)
	- \* Write action finished (on write complete)
	- \* configuration changes.

### **Keyword: Item Functionality**

OPC\_Item: Configuration change of an item, Activation and de-activation of an item, Status change of a superior object.

#### **Keyword: OPC Data Access Automation 1.0 Interfaces**

These keywords are used for clients which support OPC Specification Version 1.0 only.

Group Object (Automation 1.0):

• IOPCAsyncIODisp:

Adding and deleting of callbacks, Asynchronous read and write, Refresh of the OPC groups.

• IOPCGroupStateMgtDisp:

Status information about the OPC groups.

• IOPCItemMgtDisp:

Adding and deleting items into a group, Setting the data type, Activating and de-activating of items and the accompanying enumerators.

• IOPCSyncIODisp:

Synchronous Read and Write at OPC groups.

Item Object (Automation 1.0):

• IOPCItemDisp:

Operation at OPC items, e.g.:

- \* Read and Write values (get/put Value),
- \* Read access rights (get AccessRights),
- \* Read access path (get AccessPath),
- \* Read internal association number (GetItemID).

ServerObject (Automation 1.0):

- IOPCBrowseServerAdressSpaceDisp: Browsing operations, all OPC items, that are accessed with the browse operation.
- **IOPCServerDisp:**

All operations that are performed at the server, like e.g.: Adding and removing groups, State of the OPC server.

## **Keyword: OPC Data Access Custom Interfaces**

Client Interfaces:

- IAdviseSink: Value change within a group. (Function of OPC Spec 1.0)
- **IOPCDataCallback:**

Finished read and write operations, Value changes.

• IOPCShutdown: not used.

GroupObject:

• IDataObject:

Adding and removing groups.

• IEnumOPCAttributes:

All operations of item enumerator.

• IOPCAsyncIO:

Asynchronous read and write of groups, Refresh and cancel of a group (following OPC Spec Version 1.0).

• IOPCAsyncIO2:

Asynchronous read and write of groups, Refresh and cancel of a group.

• IOPCGroupeStateMgt:

Renaming od groups, Status of groups, Multiplying of groups. • IOPCItemMgt:

Adding and removing items within a group,

setting the data type,

Activating and de-activating of items and the accompanying enumerators.

• IOPCAsyncIO:

Synchronous read and write to groups.

IConnectionPointContainer:

Adding and removing of groups.

ServerObject:

• IOPCBrowseServerAdressSpace:

All operations that are used during browsing the configuration of an OPC server, e.g.:

- \* Change of internal position (ChangeBrowsePosition)
- \* internal assignments of the OPC items (BrowseOPCItemIds).
- IOPCCommon:

Information about available OPC server, Setting of the client name.

• **IOPCItemProperties:** 

All operations that are done with the OPC item properties, e.g.:

- \* QueryAvailableProperities,
- \* GetItemProperties,
- \* LookUpItemIDs
- IOPCServer:
	- All operations that are carried out at the server, like e.g.:
	- \* Adding and removing groups,
	- \* Status of the OPC server.

# **Keyword: Server Functionality**

OPC\_Browsing:

Information about the browsing enumerator.

OPC\_CheckServer:

not used.

OPC ItemProperties:

Handling of the item properties:

- \* GetItemProperties,
- \* IsItemValid,
- \* GetConfProperties.
- OPC\_Server: Information about the OPC server state:
	- \* CheckServer,
	- \* GetNumberOfObjects,
	- \* GetLockStateOfGroup,
	- \* OPCServerManagement,
	- \* GetStart/CurrentTime

# **Examples of use**

### **Which values are sent from OPC server to OPC client?**

With selecting *Common Functionality / OPC\_Shelf* value changes are logged in this way:

```
COPCItemShelf::ValueChanged() Item: TIC1623gr/SP Index: 1 
Magic: 7 Value: 918 Time stamp: 05/09/2003 10:42:47.310 rc: 
0 \times 0
```
Item  $=$  name of the variable (OPC item name)

 $Index = internal index$ 

 $Magic = internal assignment number$ 

Value  $=$  value of variable

 $Time = time stamp of value change (Local time)$ 

In this example the variable 'TIC1623gr/SP' has changed to value 918.

With selecting *DAL / DAL Notification / OPC\_DALCyclicNotification* value changes are logged in this way:

```
ValueChangedCB(): ShelfID: 1, Magic: 15, Value: 720, 
TimeStamp: 05/12/2003 13:56:58.705, ProtocolQuality: 0,0x0
```
In this example a variable has changed to value 720.

#### **Which OPC items belong to the OPC groups?**

Building of the OPC groups is traced with the keyword selection *Group Functionality / OPC\_Group*:

```
COPCGroupRoot::COPCGroupRoot() called (actual number=1)
```
For each variable that is added into a group this entry is generated:

```
COPCGroupRoot::InternalAddItems(): add item 'F705/SP' of 
canonical type VT_R4, requested type VT_R4 to group 'G3' 
successful, client handle: 0
```
Each sending action to the client is traced with:

```
COPCGrouppCust::SendCust() for group G3 called
```
#### **Which variables are requested by the client?**

With the keyword selection *Common Functionality / OPC\_Shelf* new client requests are traced.

For each variable to remove:

COPCItemShelf::Remove(0) called

```
COPCItemShelf::Remove(): UnadviseVariable: remove Item 
F705/SP at index 0
```
For each variable to add:

COPCItemShelf::Add(F705/SP) called

COPCItemShelf::Add(): AdviseVariable() for item 'F705/SP' returns 0x0,0 Index: 0

```
COPCItemShelf::SetValue() Item: F705/SP Index: 0 Value: 0 Time 
stamp: 05/09/2003 10:47:20.150 rc: 0x0
```
#### **Which client connections exist to the OPC server and how long do these connections exist?**

With the keyword selection *OPC Data Access Custom Interface / Server Object / IOPCServer* these three messages are generated each second for each client connection:

```
GetStatus() called
```

```
GetStatus() succeeded, return S_OK
GetStatus(ftStartTime=05/09/2003 09:45:57.348, 
ftCurrentTime=05/09/2003 10:04:00.053, 
ftLastUpdateTime=05/09/2003 10:03:40.178, dwServerState=0x1, 
dwGroupCount=1, dwBandWidth=0, wMajorVersion=7, 
wMinorVersion=1, wBuildNumber=2494, szVendorInfo=Freelance 
2000 DigiOpc - V7.1 BETA Station 123) returns S_OK
```
StartTime = Start time of this connection (When was the connection to the client established?)

 $CurrentTime = current time$ 

LastUpdateTime = time stamp, when the last data communication was done.

All time stamaps are generated with GMT time.

# **Appendix D System messages**

Taken from the Operators Manual Operator Station.

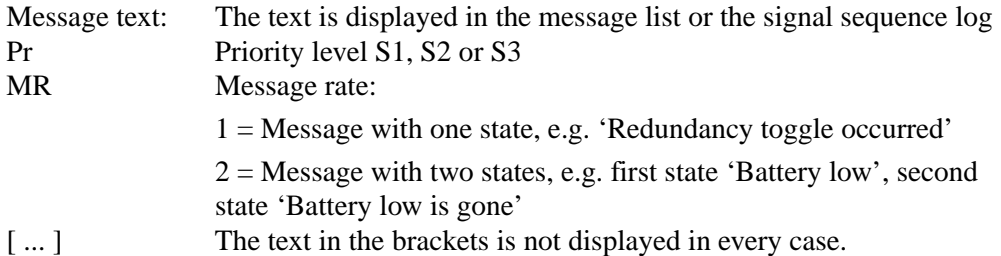

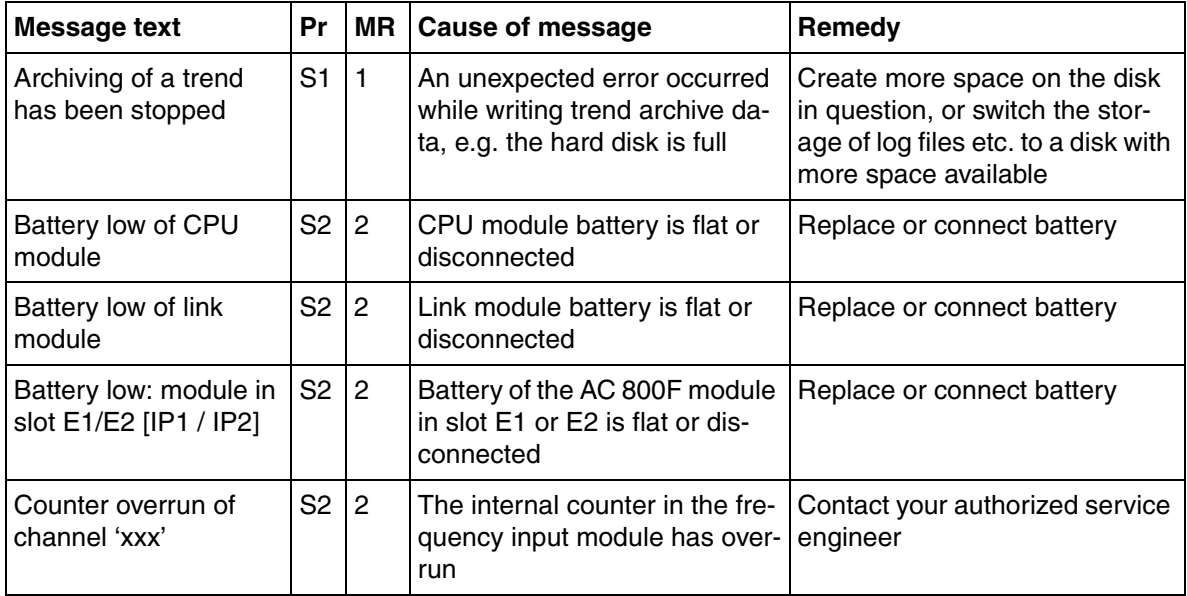

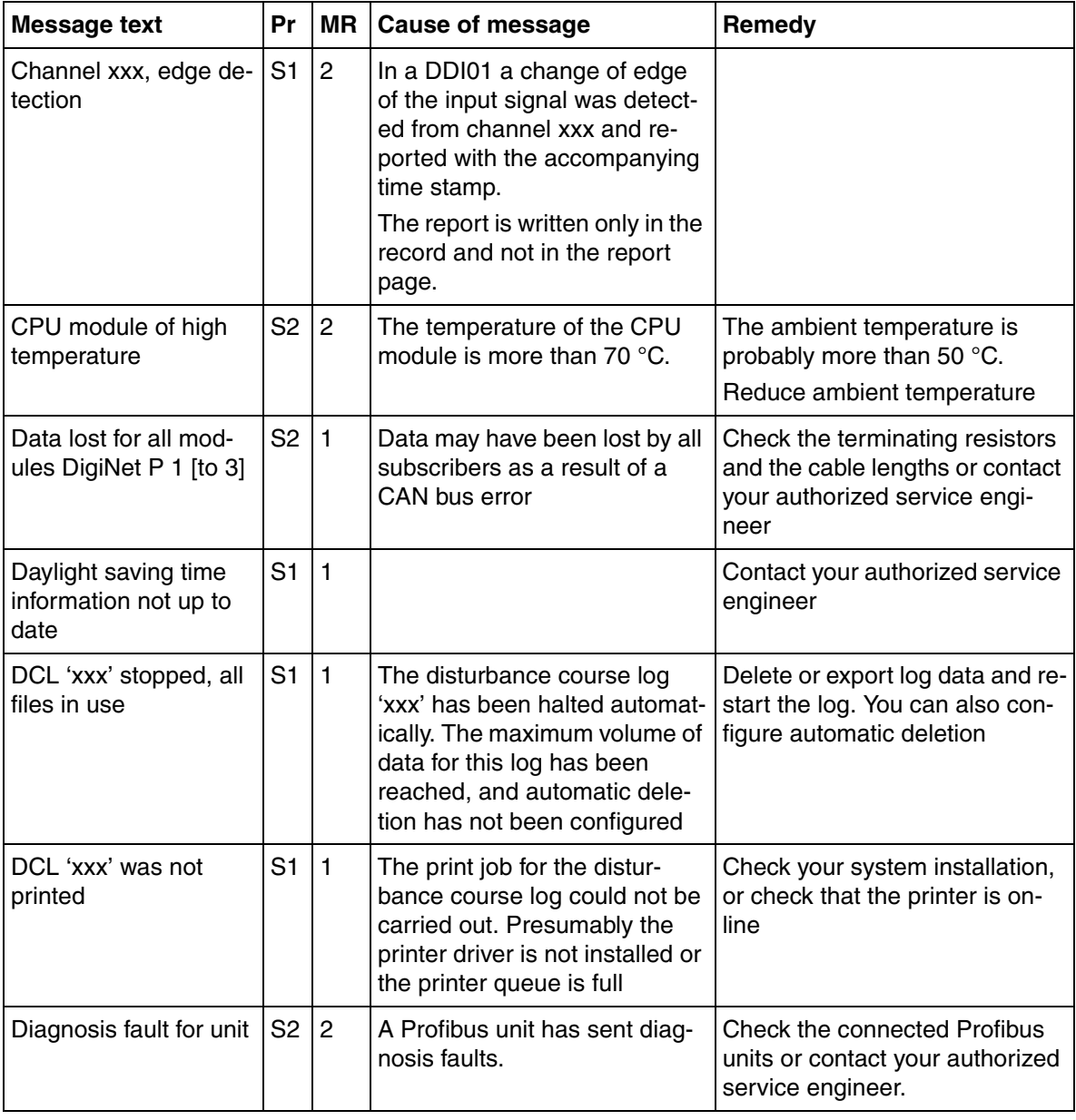

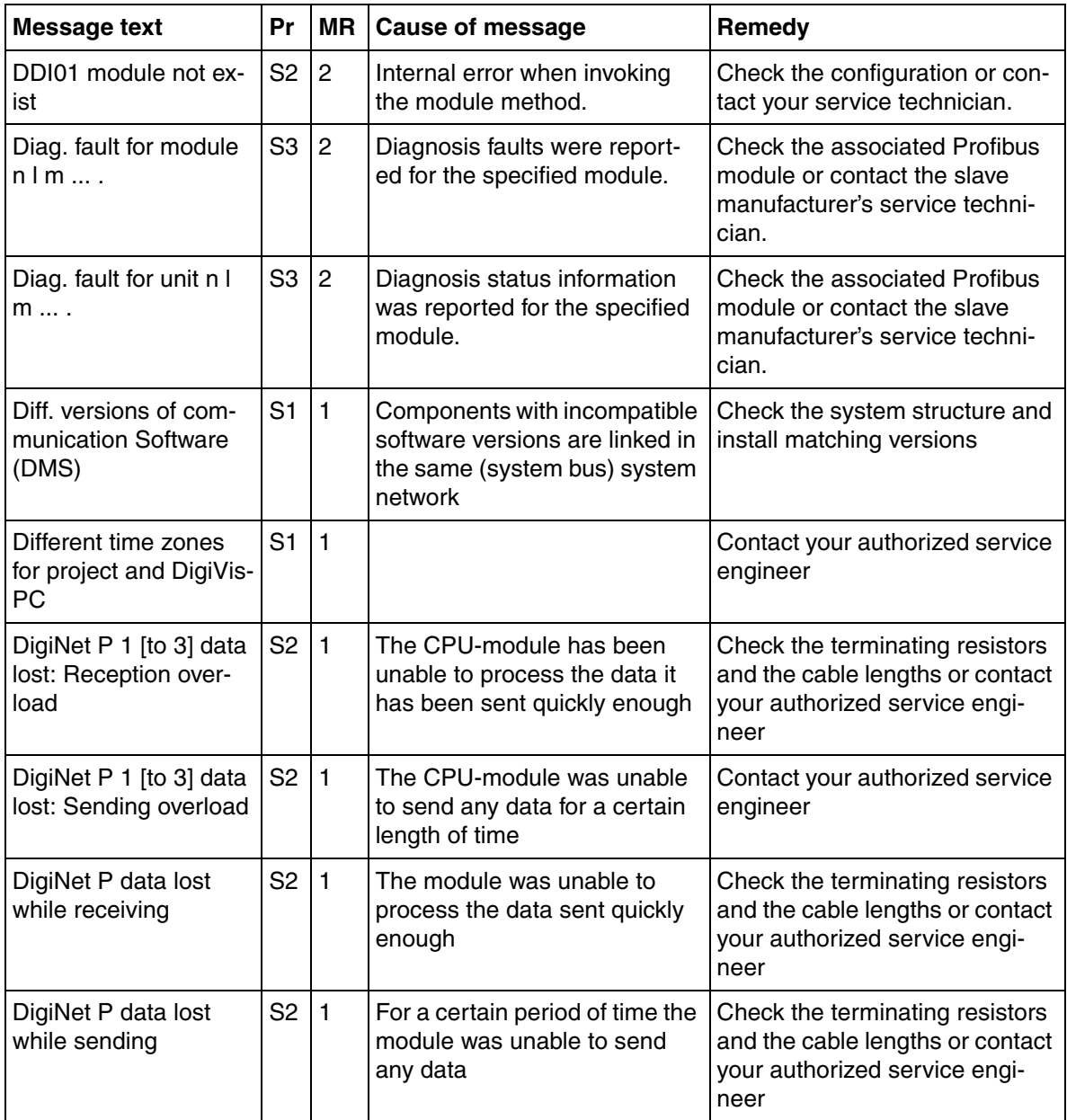

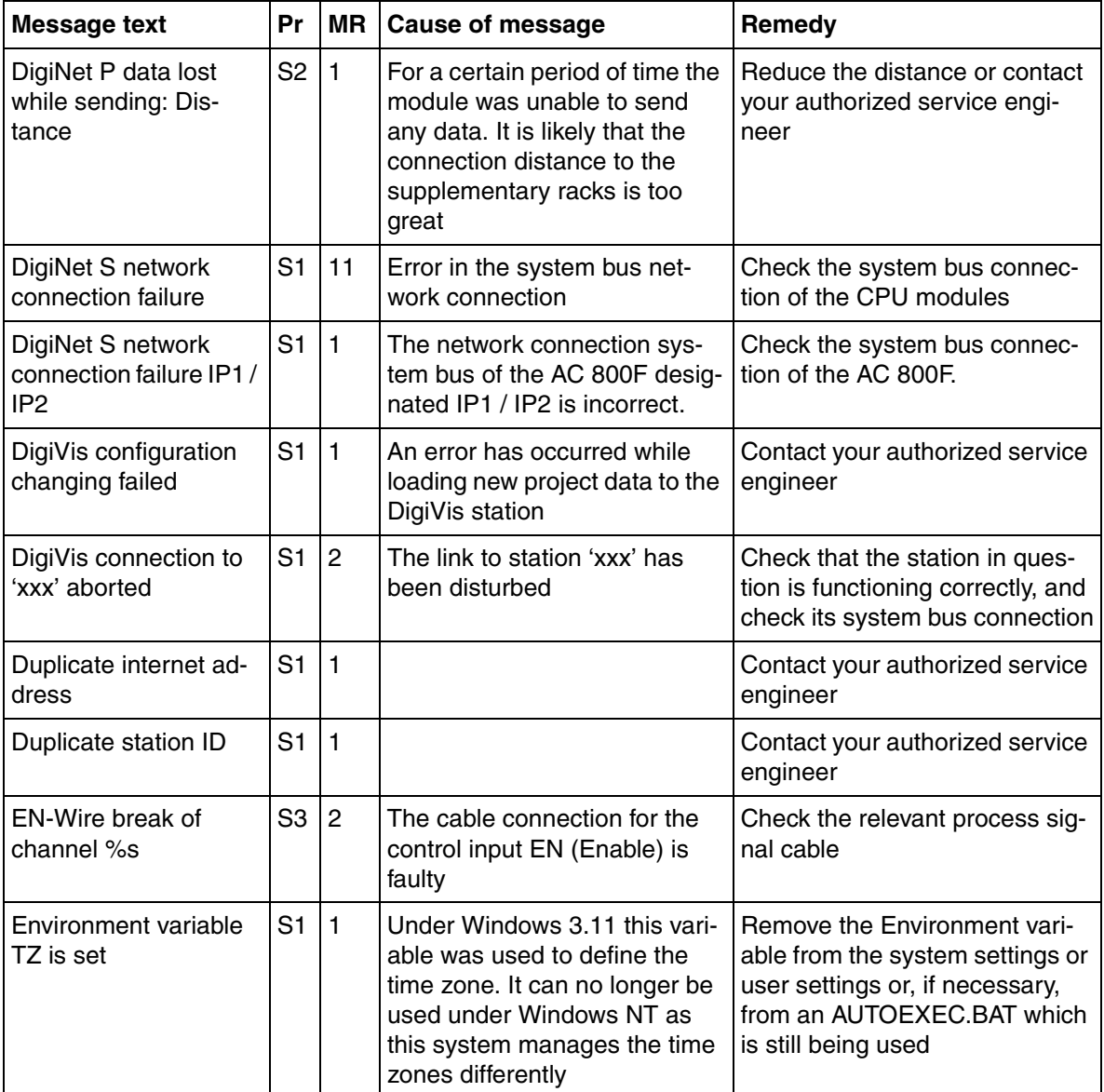

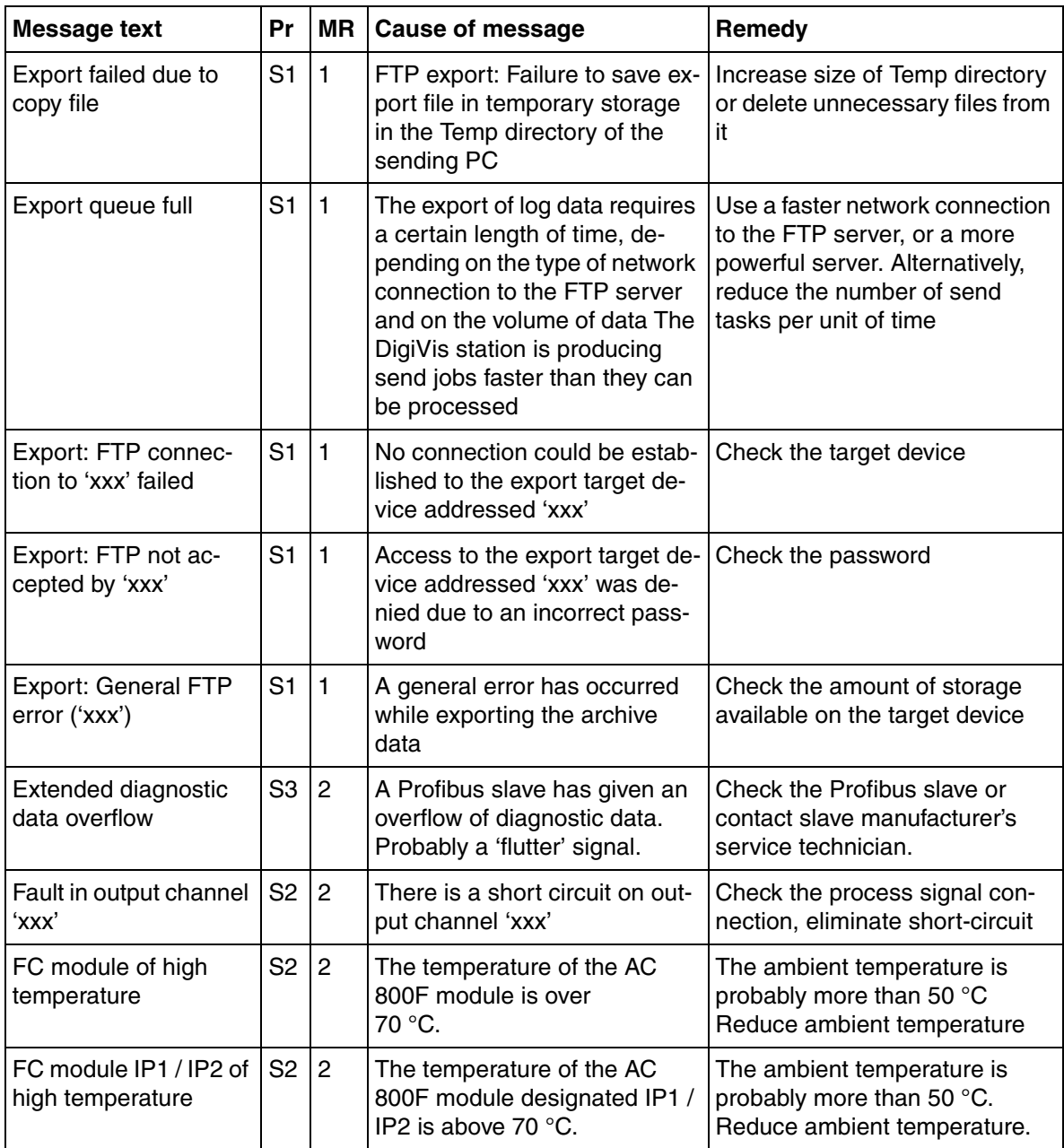

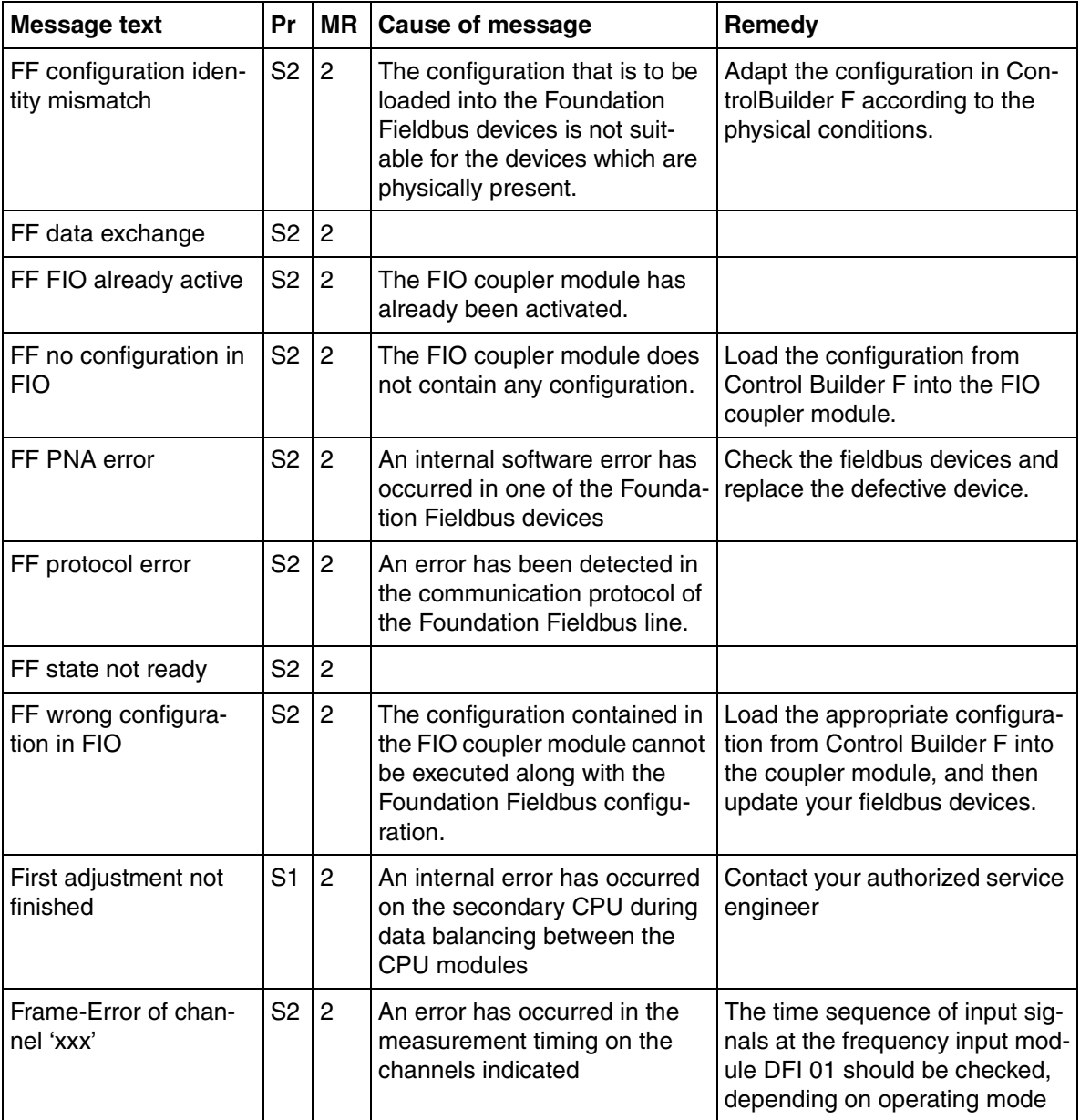
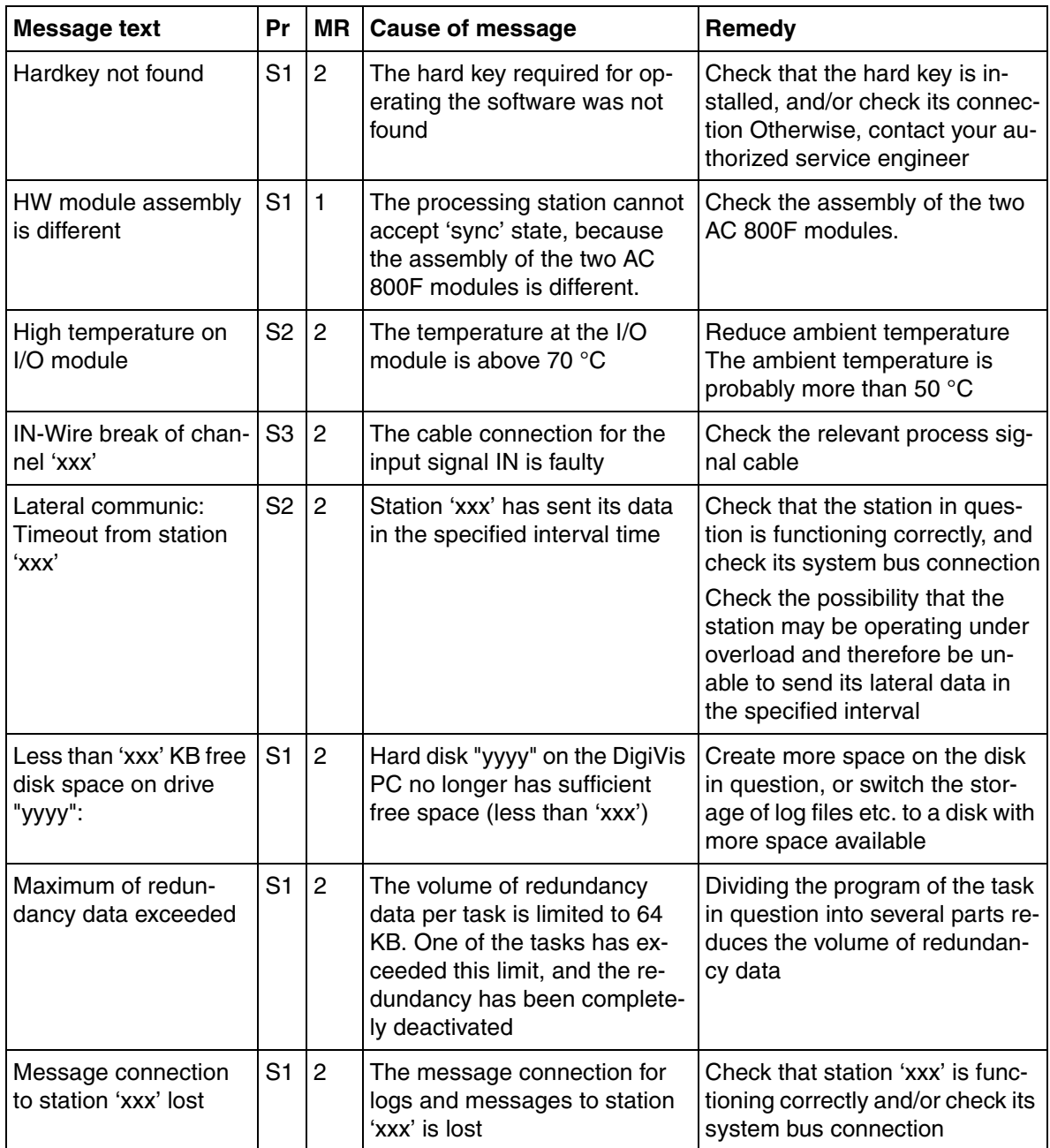

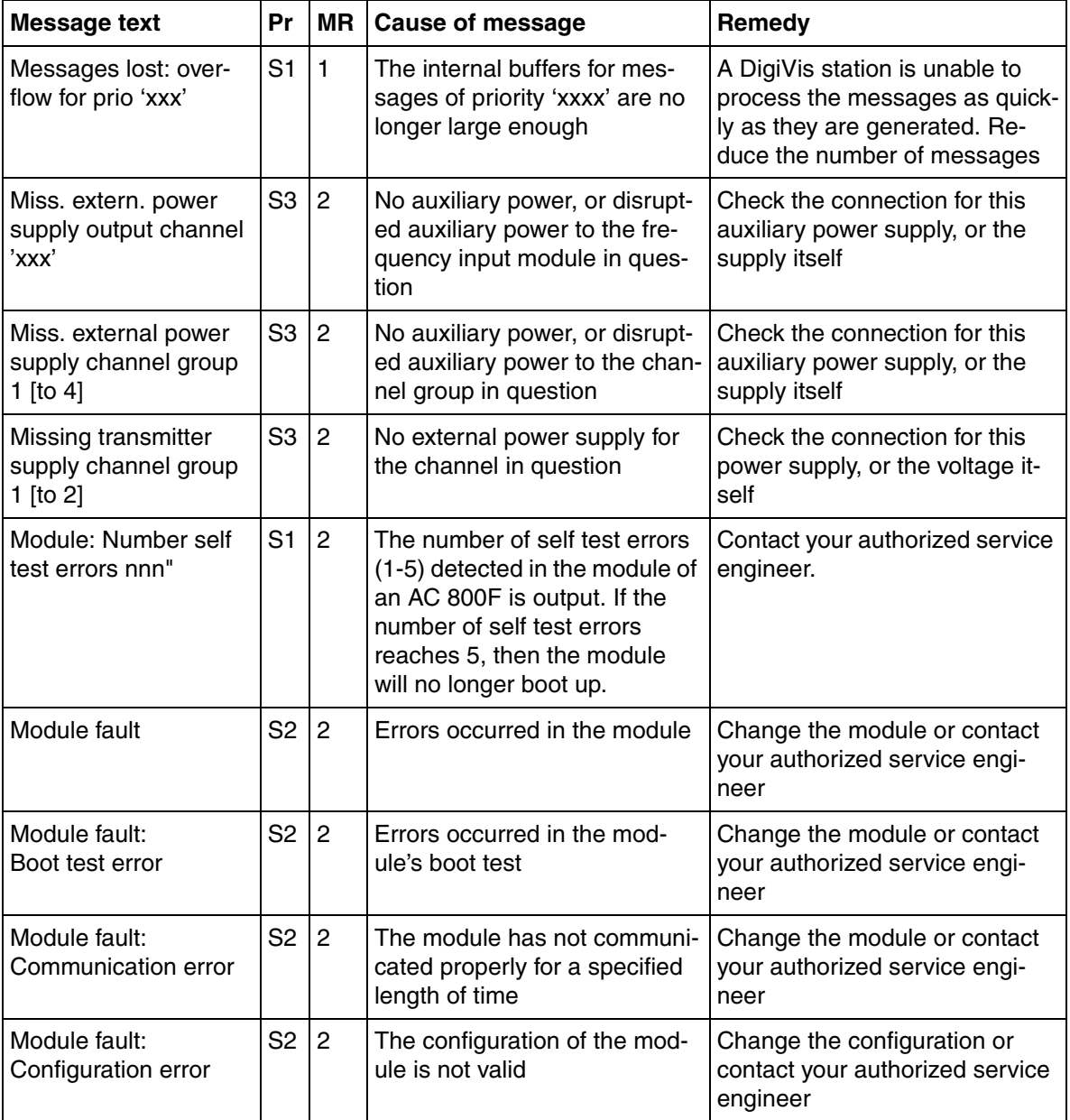

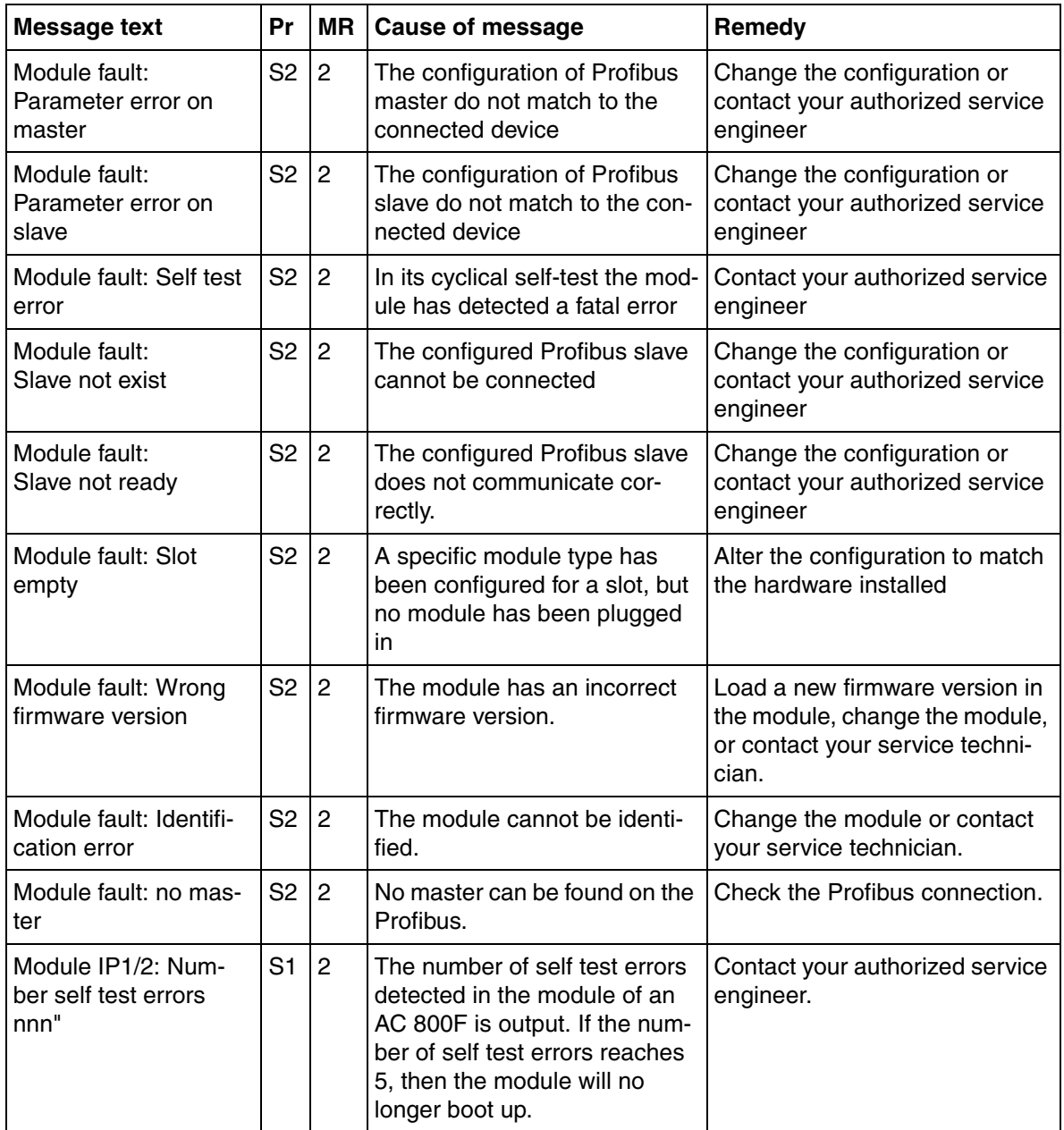

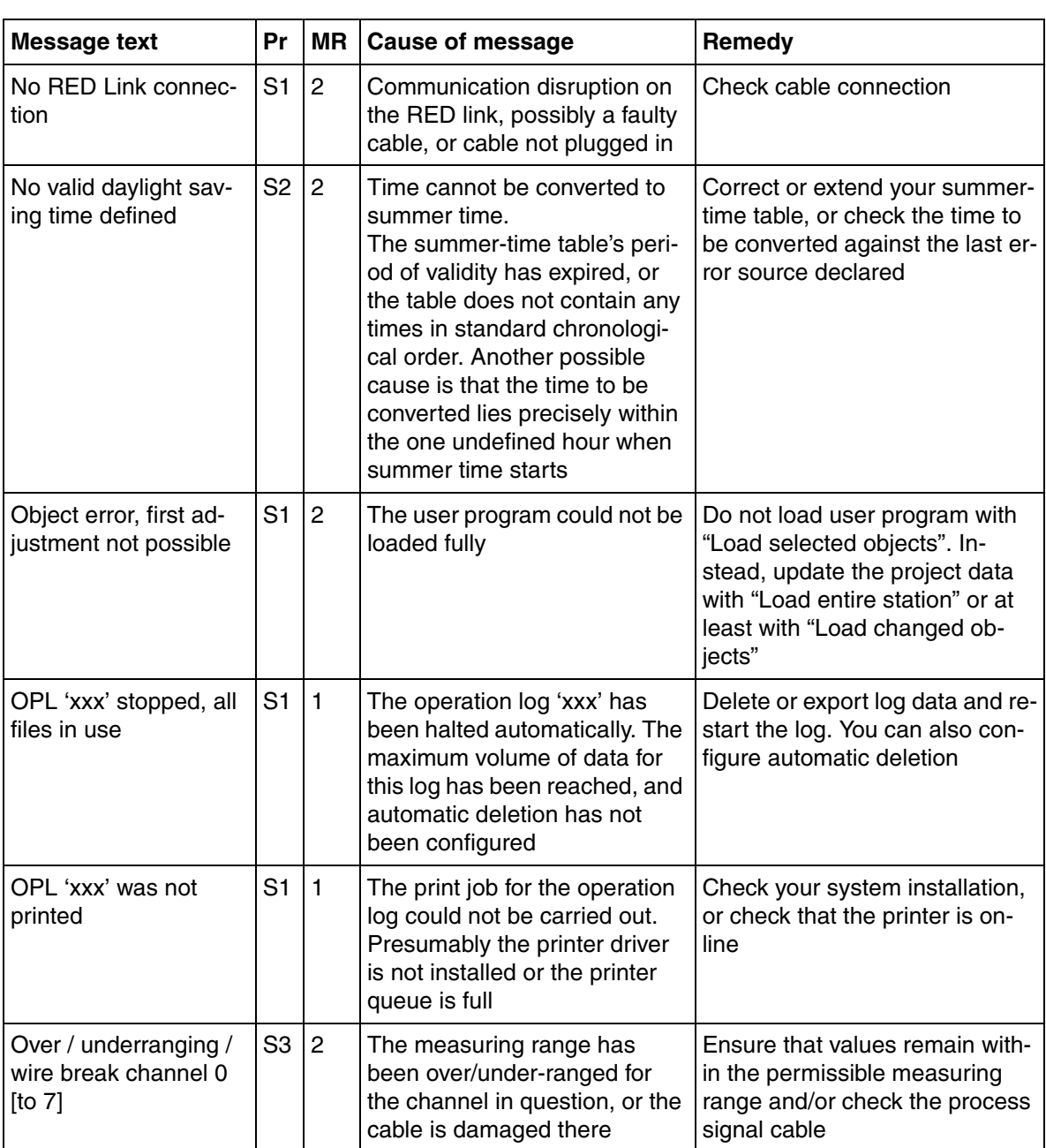

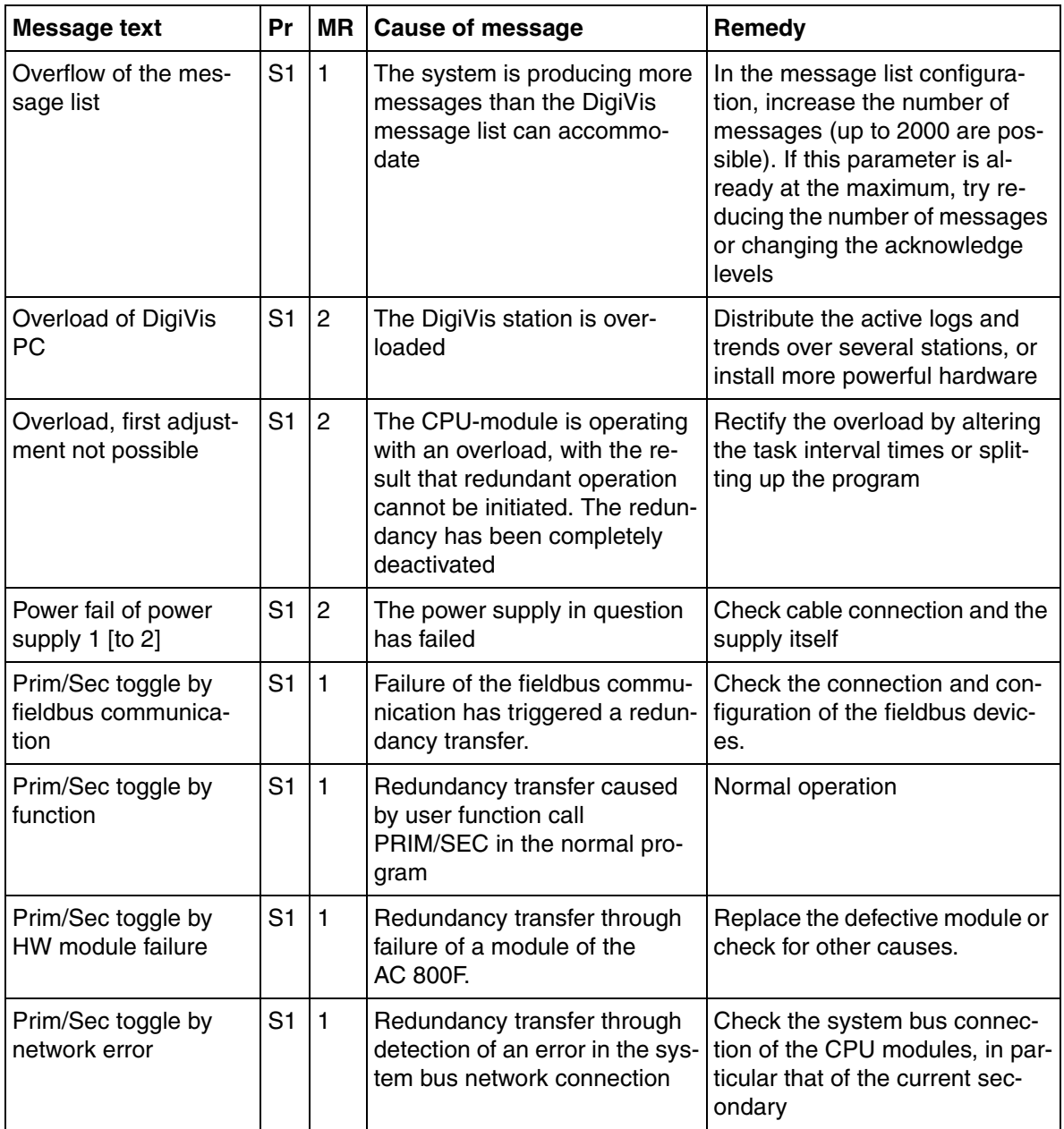

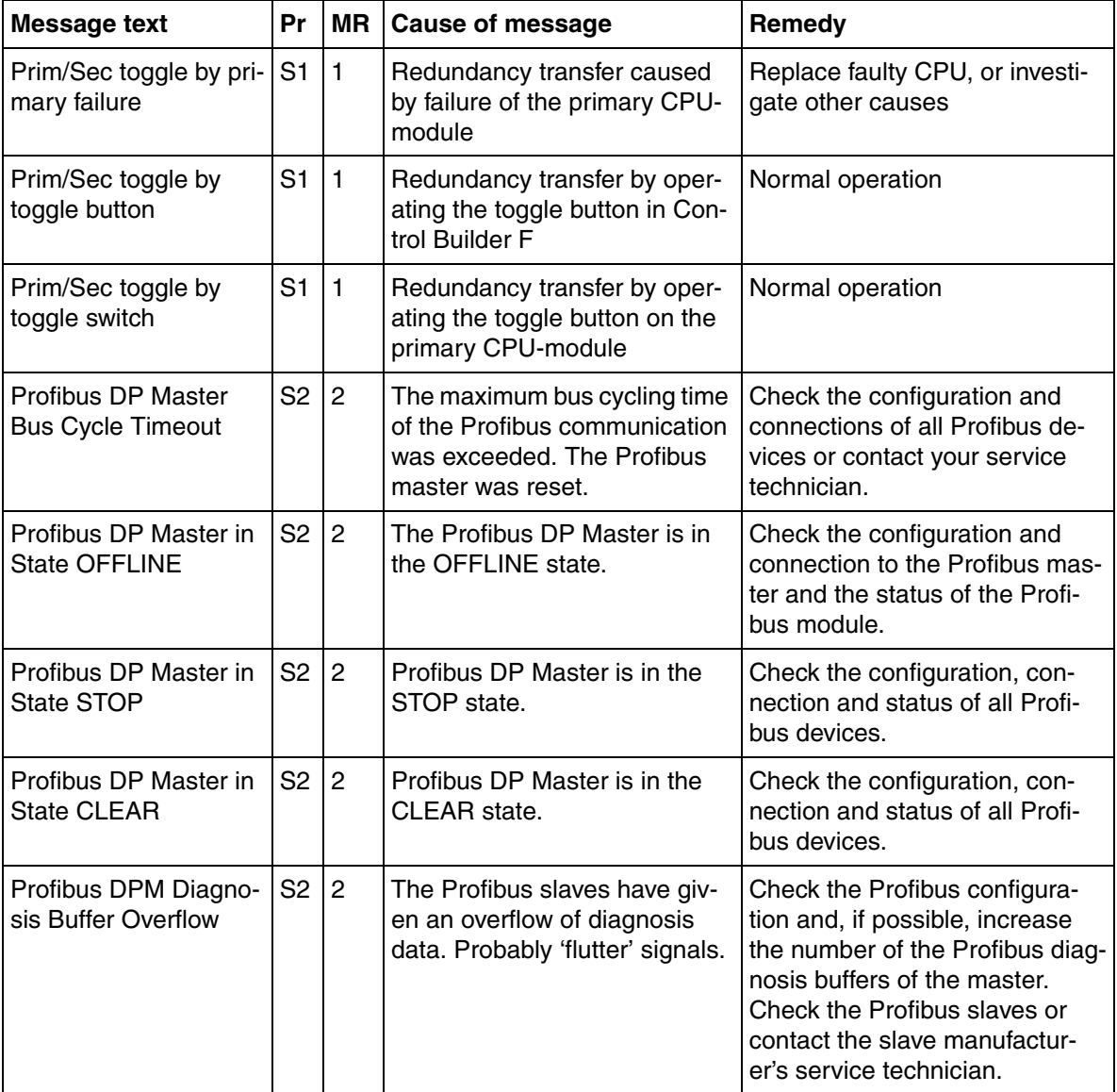

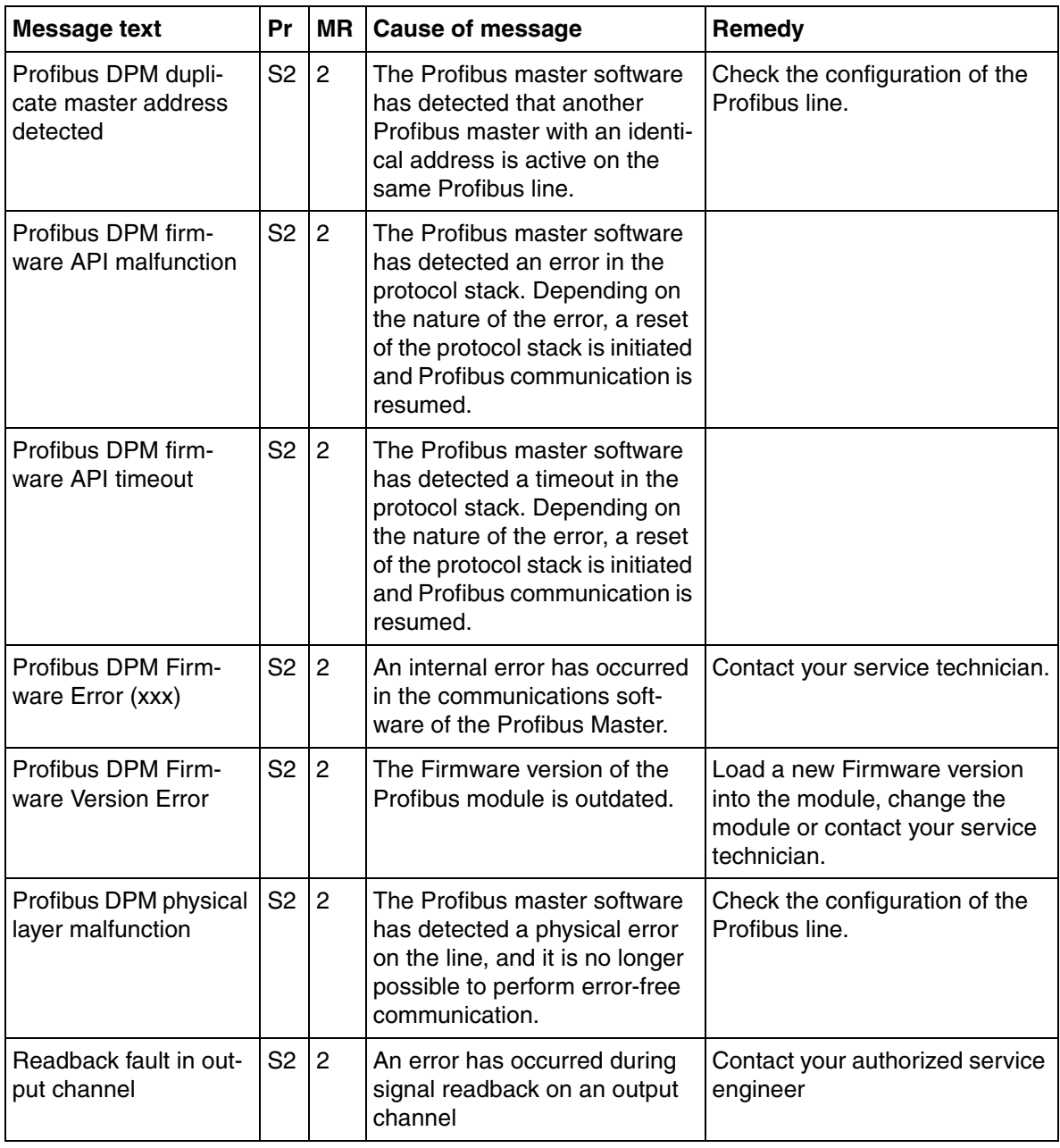

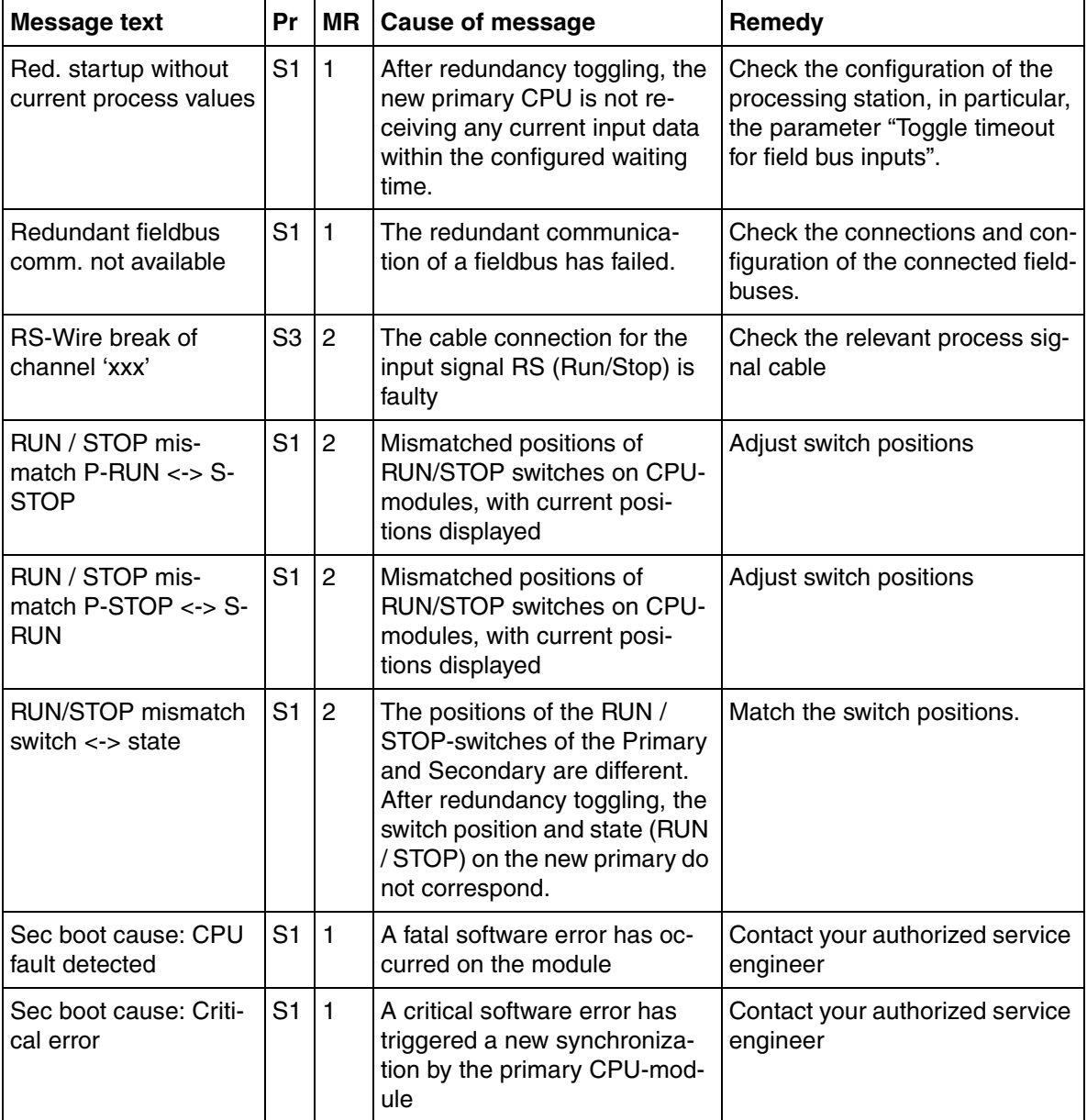

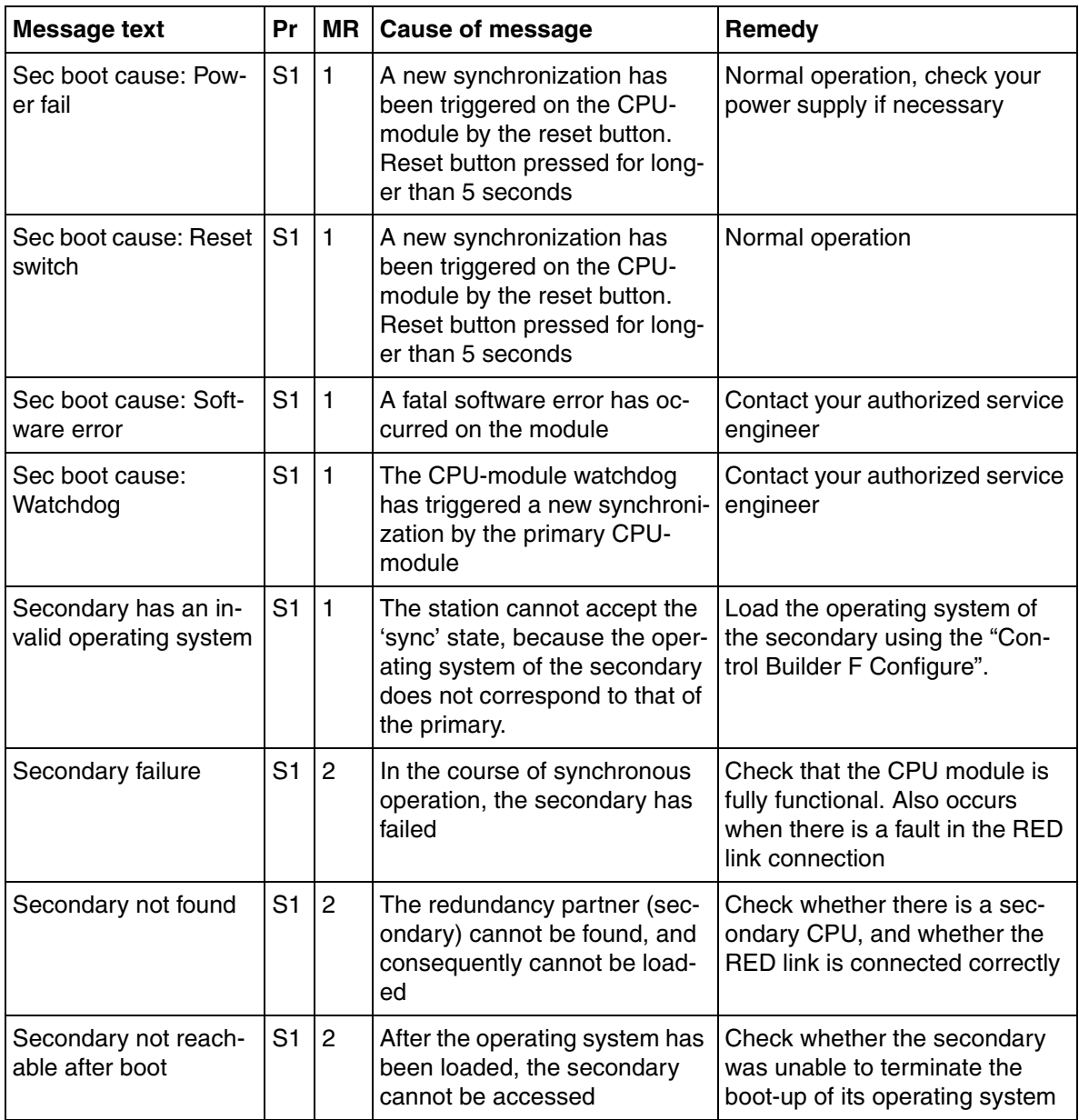

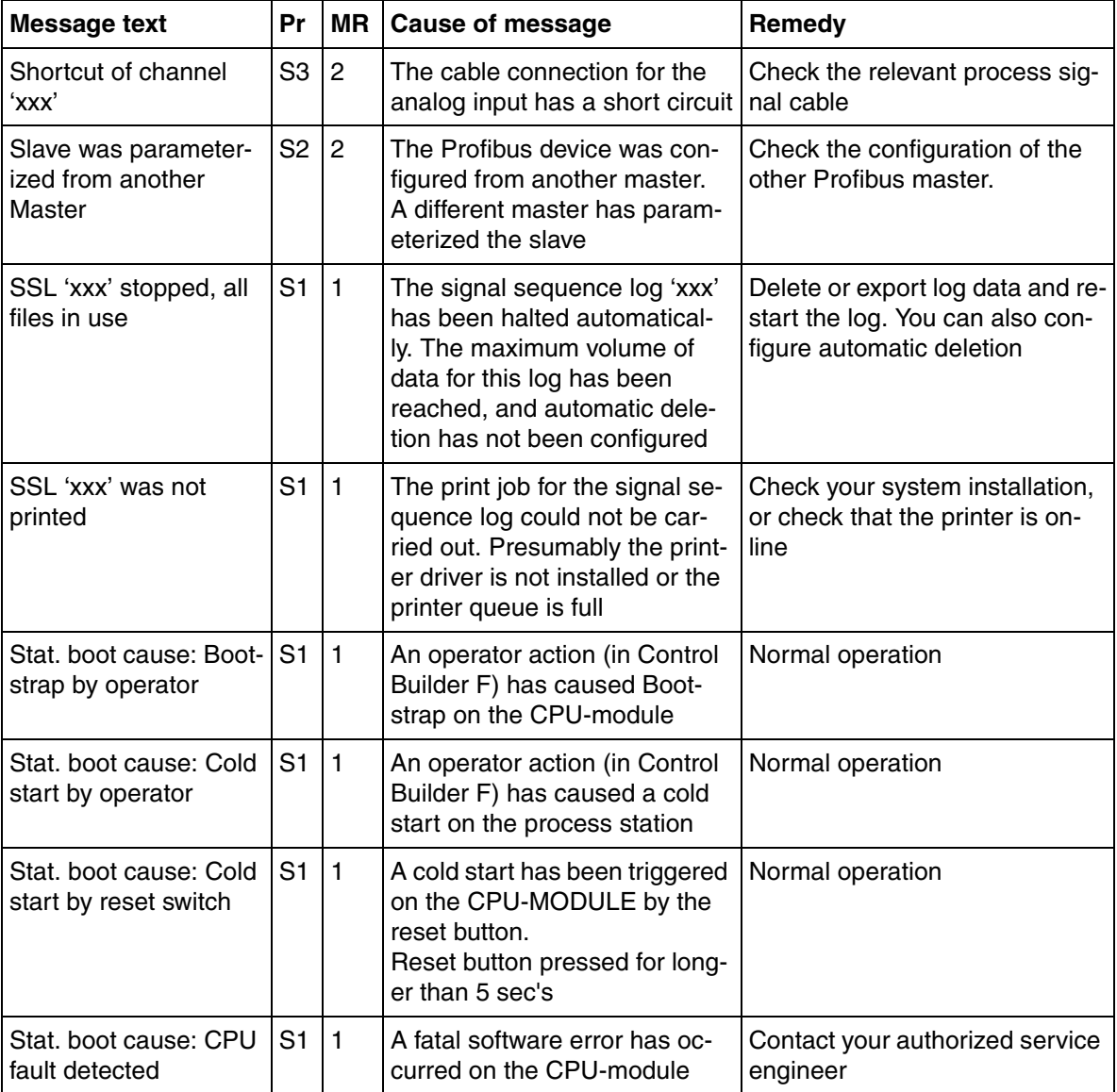

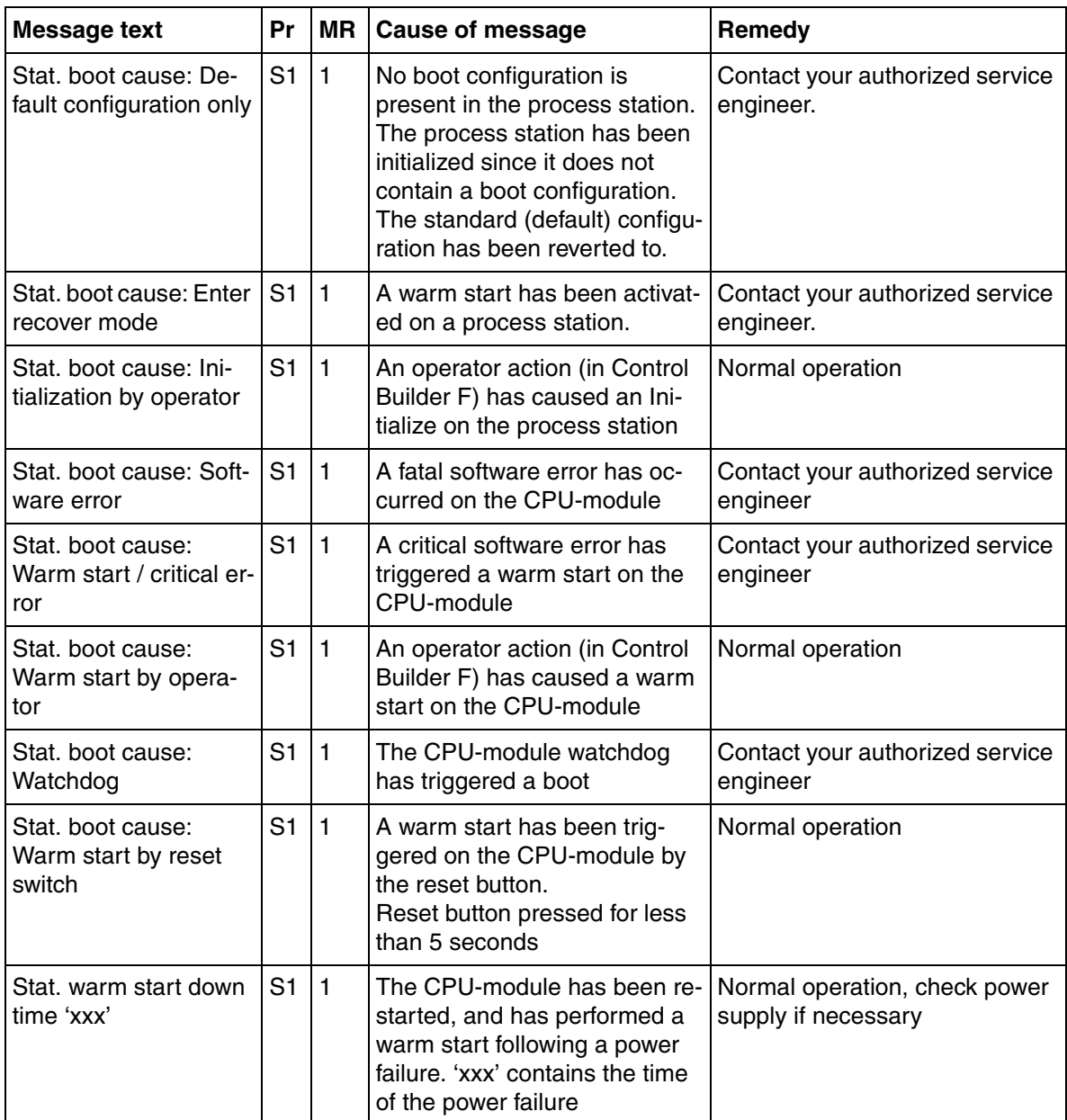

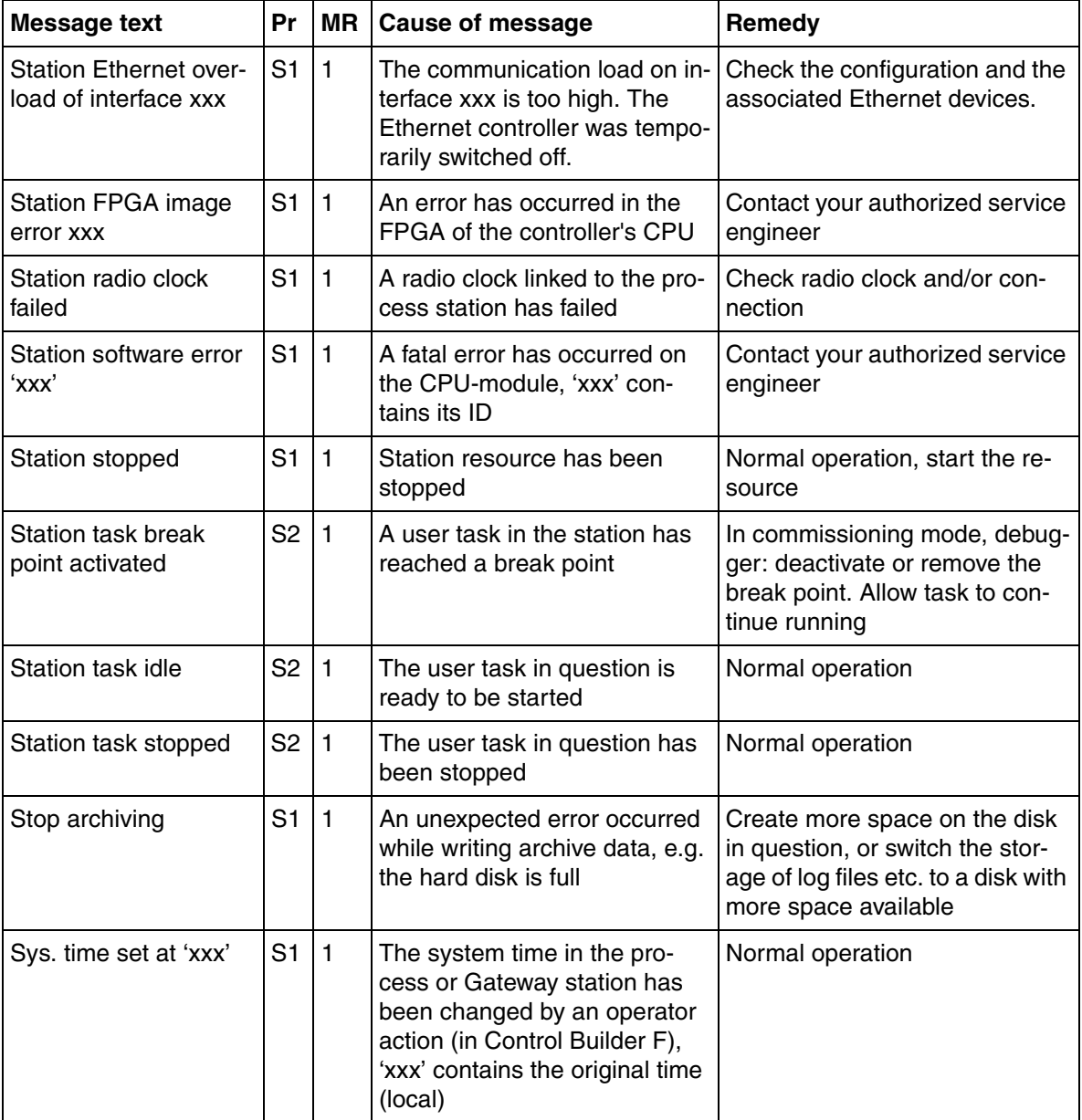

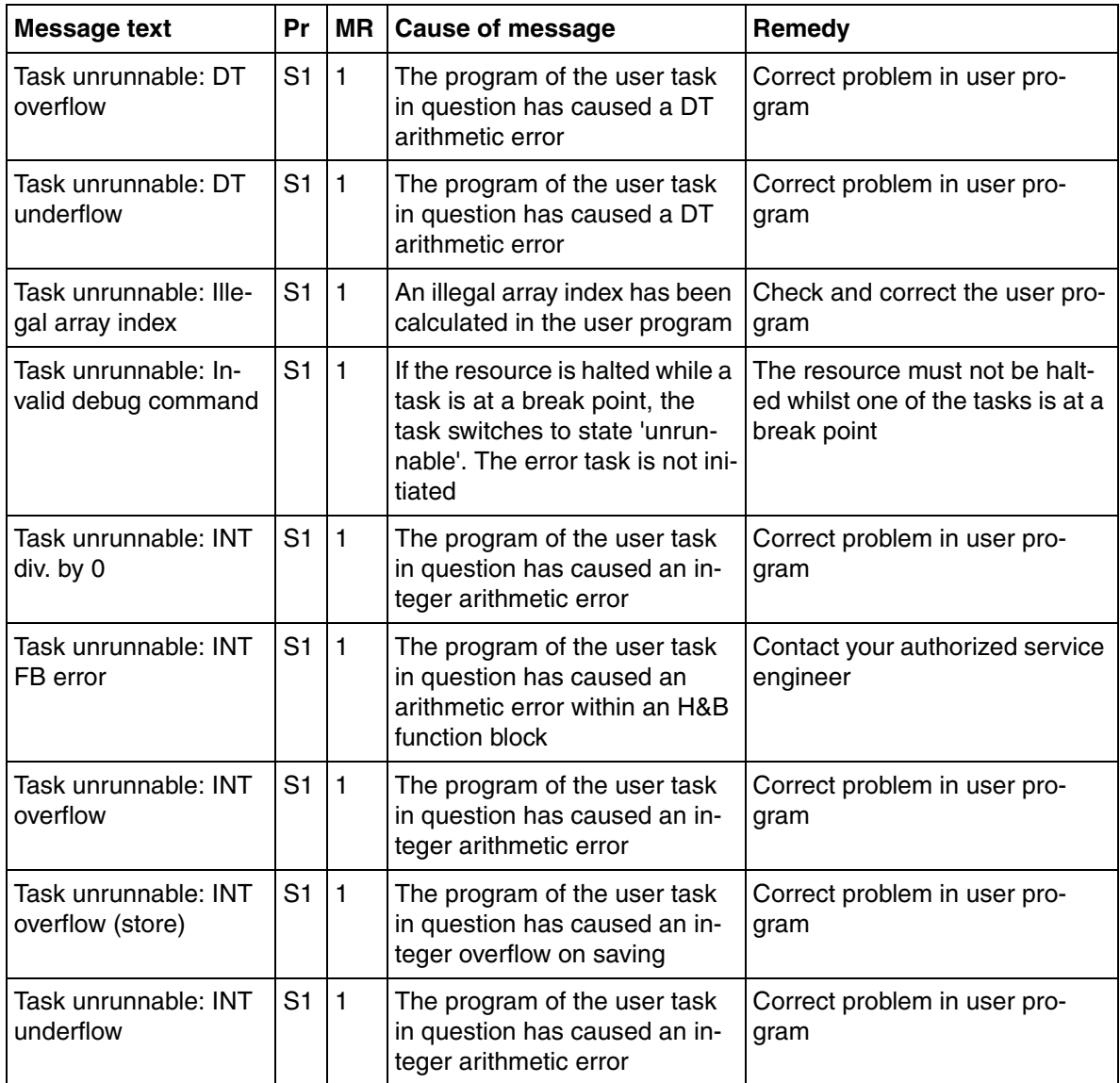

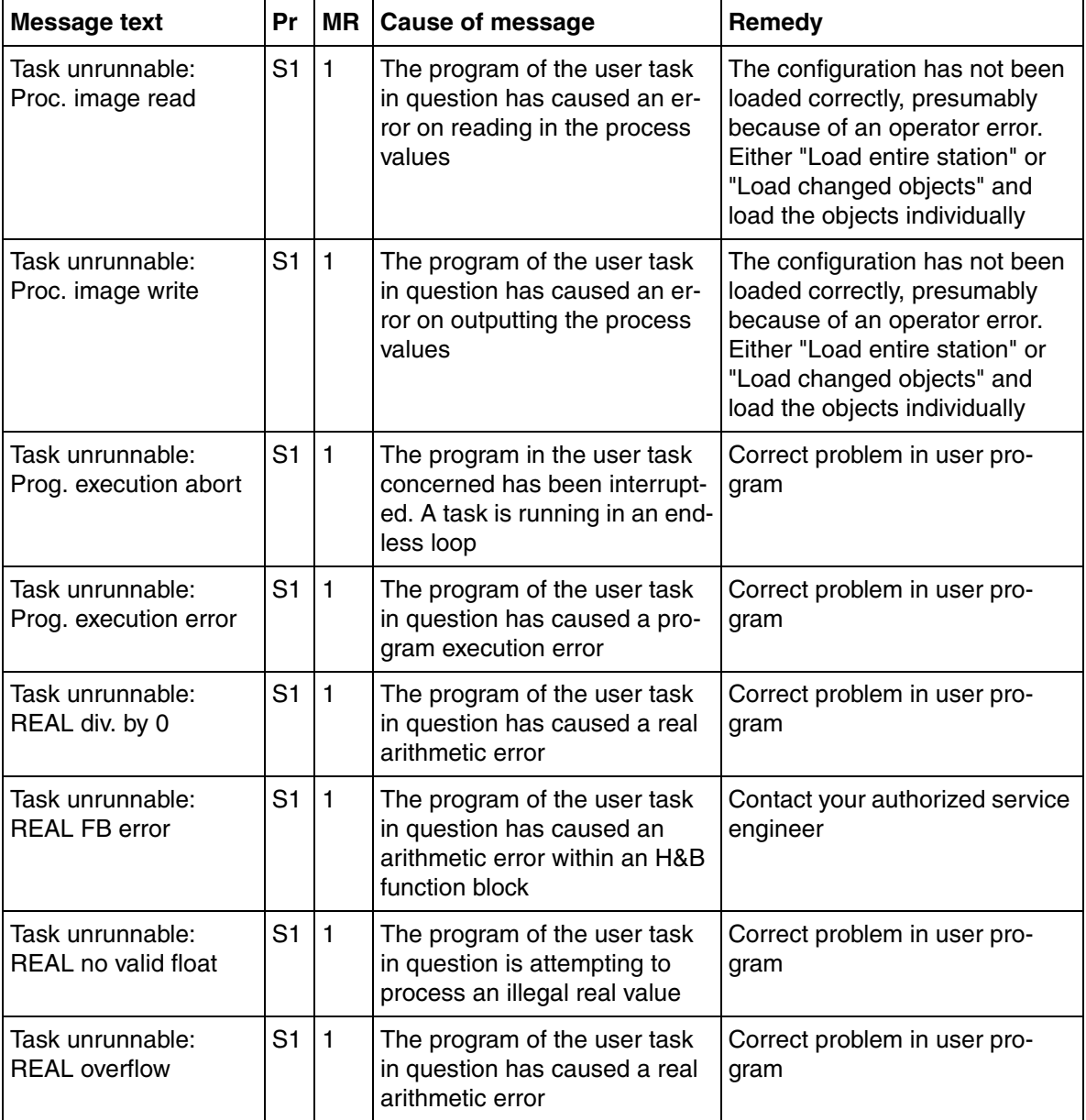

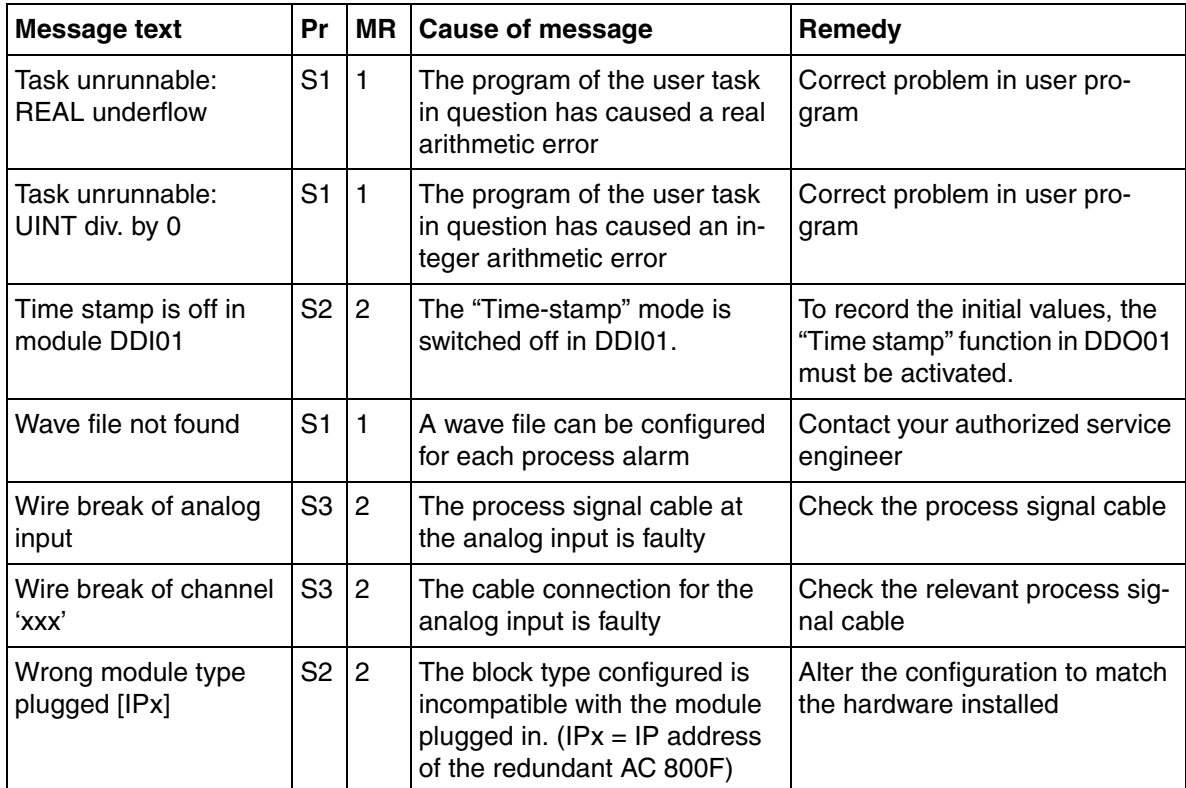

# **Index**

#### $\blacktriangle$

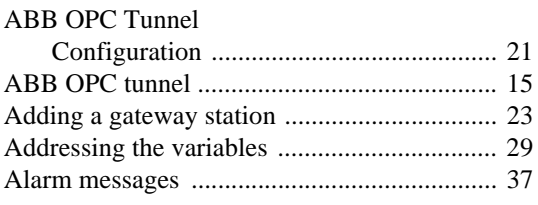

## $\mathbf{B}$

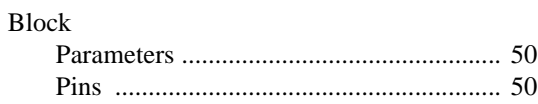

### $\mathbf c$

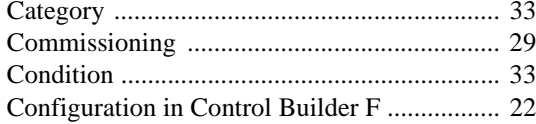

### $\mathbf D$

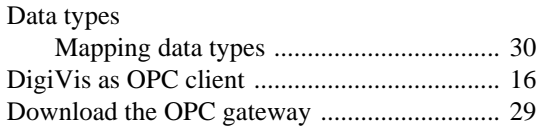

### E

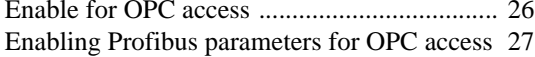

#### F

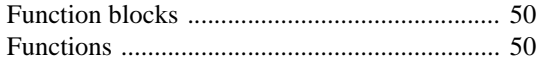

#### $\overline{\phantom{a}}$

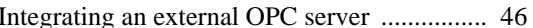

#### M

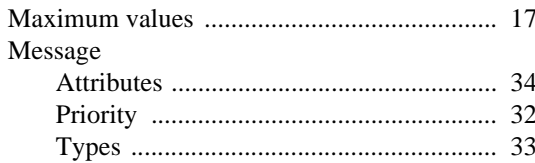

#### $\overline{\mathbf{O}}$

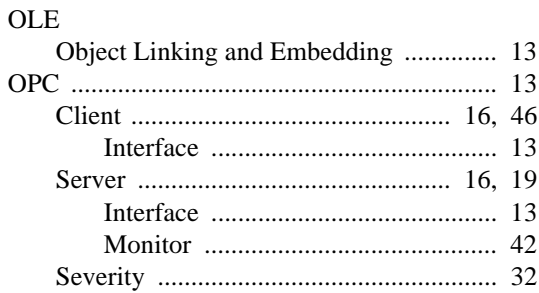

#### P

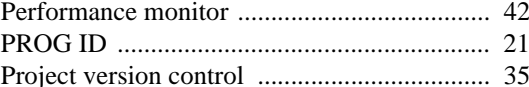

#### $\overline{\mathsf{R}}$

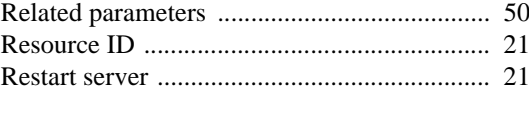

### $\mathbf S$

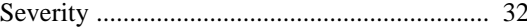

#### Index

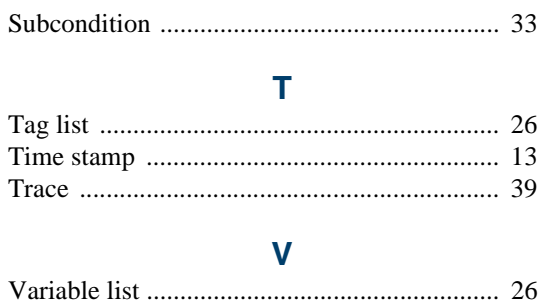

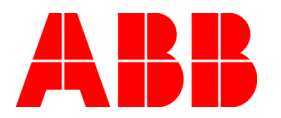

3BDD012511R0501 December 2010 Copyright © 2010 by ABB. All Rights Reserved ® Registered Trademark of ABB. ™ Trademark of ABB.

http://www.abb.com

#### ABB

Process Automation Division Västerås, Sweden Phone: +46 (0) 21 34 20 00 Fax: +46 (0) 21 13 78 45 www.abb.com/controlsystems e-mail: processautomation@se.abb.com

#### ABB

Process Automation Division Singapore Phone: +65 6776 5711 Fax: +65 6778 0222 www.abb.com/controlsystems email: processautomation@sg.abb.com

#### ABB

Process Automation Division Wickliffe, Ohio, USA Phone: +1 440 585 8500 Fax: +1 440 585 8756 www.abb.com/controlsystems email: industrialitsolutions@us.abb.com

#### ABB

Process Automation Division Mannheim, Germany Phone: +49 (0)1805 266776 Fax: +49 (0)1805 776329 www.abb.de/controlsystems email: Marketing.Control-Products@de.abb.com